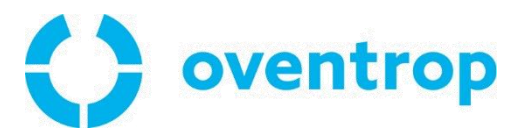

# wibutler pro **Professional Smart Home**

## Inbetriebnahme von Oventrop Produkten

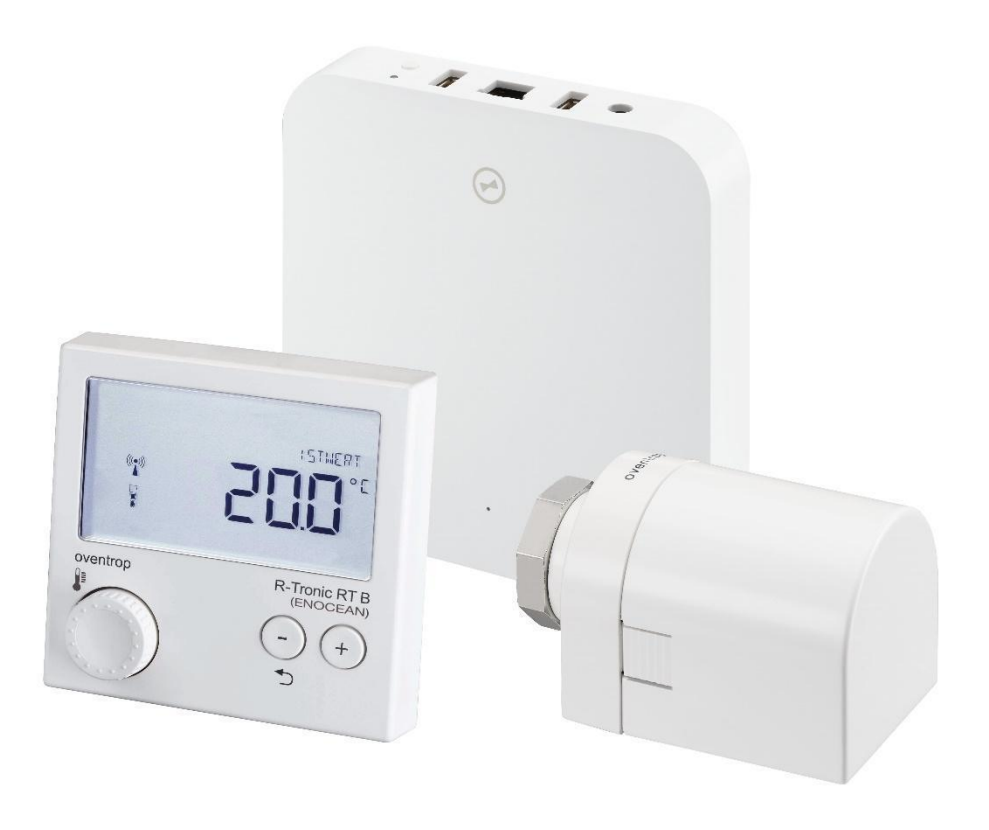

## **Inhalt**

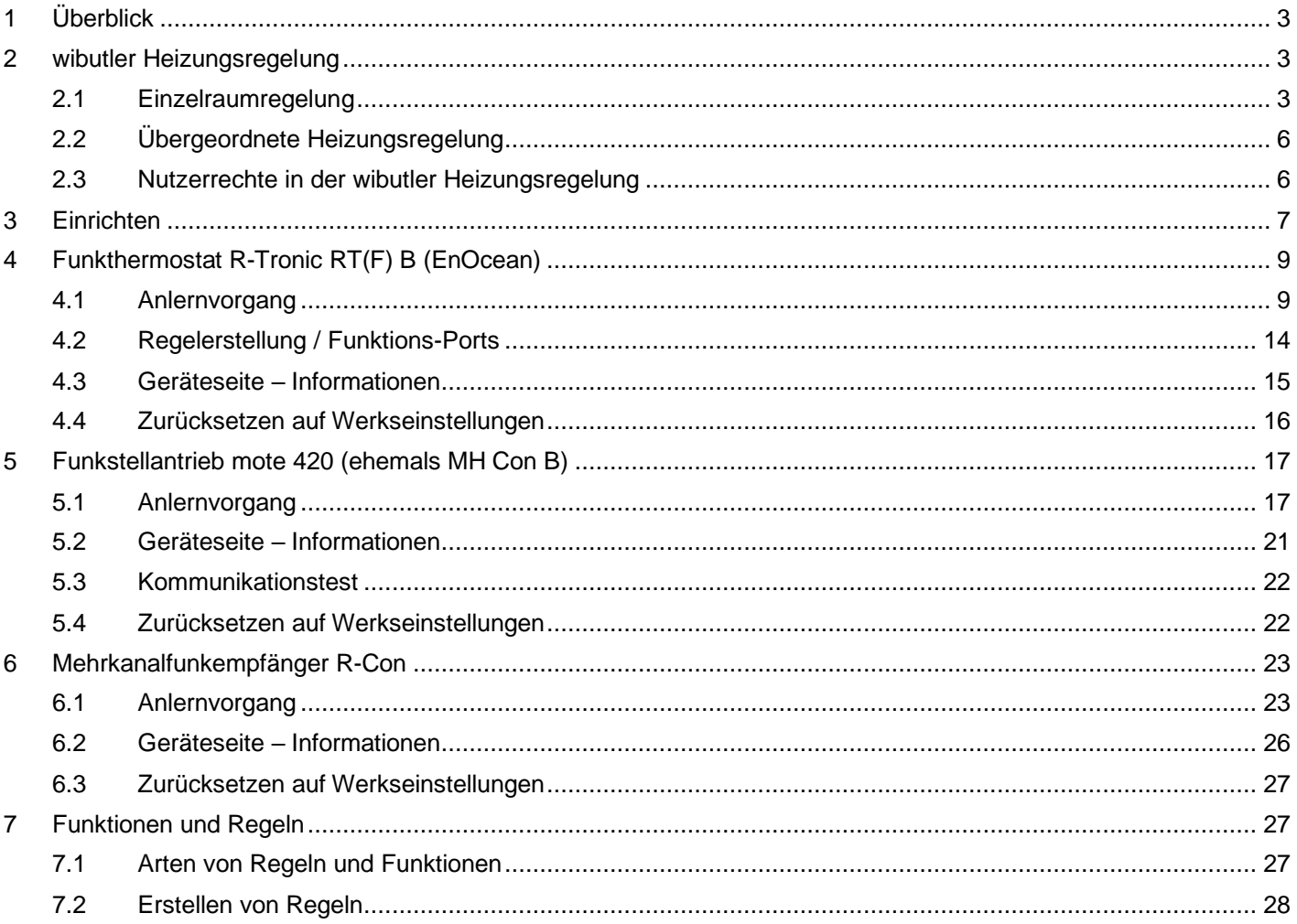

#### <span id="page-2-0"></span>Überblick 1

In dieser Inbetriebnahmeanleitung für Oventrop Produkte (Abb. 1 - Abb. 4) in Kombination mit dem wibutler pro wird das Anlernen der einzelnen OV-Geräte Schritt für Schritt beschrieben. Zunächst werden die wibutler pro kompatiblen Oventrop Geräte vorgestellt. Im zweiten Kapitel wird die wibutler Heizungsregelung erklärt, welche in Einzelraumregelung und übergeordnete Heizungsregelung unterteilt ist. Anschließend werden der Anlernvorgang sowie die Gerätefunktionen der einzelnen Oventrop-Produkte erläutert. Zum Schluss werden Regelfunktionen wie Zeitpläne oder Wenn-Dann-Funktionen beschrieben. Diese Anleitung gilt sowohl für den wibutler pro, als auch für den wibutler pro 2. Aus Gründen der Leserlichkeit wird im Folgenden jedoch nur noch von "wibutler pro" gesprochen.

Wichtig: Diese Inbetriebnahmeanleitung ersetzt nicht die Bedienungsanleitung der einzelnen Produkte. Bitte lesen Sie diese vor der Inbetriebnahme.

#### <span id="page-2-1"></span>wibutler Heizungsregelung  $\overline{\mathbf{2}}$

Das Betriebssystem wibutler OS verfügt über eine Heizungsregelung, in welcher alle relevanten Geräte miteinander kommunizieren. Dadurch wird eine optimale Regelung, die individuell auf den Einsatzfall zugeschnitten werden kann, ermöglicht. Die Heizungsregelung lässt sich in die Einzelraumregelung und die übergeordnete Heizungsregelung unterteilen.

Die Einzelraumregelung umfasst die Wärmeübergabe. In der übergeordneten Heizungsregelung werden die Bereiche Wärmeverteilung und -erzeugung mit den entsprechenden Räumen, in denen die Wärmeübergabe stattfindet, miteinander verknüpft.

Da alle Geräte von Oventrop Teil der Wärmeübergabe, also der Einzelraumregelung, sind, wird dieser Bereich ausführlicher behandelt. Die übergeordnete Heizungsregelung wird dagegen nur umrissen.

## <span id="page-2-2"></span>2.1 Einzelraumregelung

Unter Einzelraumregelung versteht man die Temperaturregelung innerhalb eines Raumes. Funkthermostate erfassen die aktuelle Raumtemperatur. Die vom Nutzer eingestellte Wunschtemperatur wird von den Raumbediengeräten an den wibutler pro übermittelt. Der wibutler-Regelalgorithmus ermittelt dann den entsprechenden Wärmebedarf, welcher an die Heizkörper oder die Flächenheizung übermittelt wird.

Die Einzelraumregelung erfordert lediglich die Raumzuordnung der Geräte, weitere Konfigurationen sind nicht vorzunehmen, dies übernimmt der wibutler pro. Entsprechend wichtig ist es, dass die Geräte den richtigen Räumen zugeordnet werden. Wird etwa ein Funkthermostat, der sich in Küche befindet, dem Wohnzimmer zugeordnet, so wird die Temperatur im Wohnzimmer auf den für die Küche eingestellten Wert geregelt.

#### 2.1.1 Geräte zur Einzelraumregelung

Die Einzelraumregelung umfasst folgende Geräte:

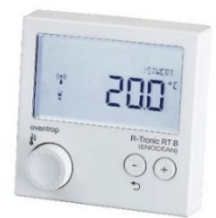

Abb. 1 Funkthermostate: R-Tronic (Art.-Nr.: 1150780 & 1150781)

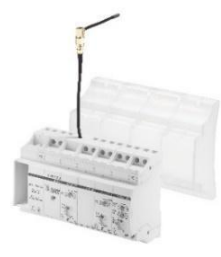

 $Ahh<sub>2</sub>$ Funkstellantrieb: mote 420 (Art.-Nr.: 1150766)

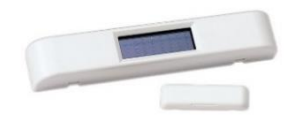

Abb. 3 Mehrkanalfunkempfänger: R-Con (Art.-Nr.: 1150770-73)

 $A$ <sub>h</sub> $A$ Fensterkontakt: FK-C F Funk-Fensterkontakt (Art.-Nr.: 1153070)

Hinweis: Nicht jeder Temperatursensor ist zwingend Bestandteil der Einzelraumregelung. Sensoren, deren Hauptfunktion nicht die Temperaturerfassung ist oder die sich nicht ortsfest montieren lassen, sind nicht Teil der Einzelraumreglung. So soll vermieden werden, dass nicht repräsentative Temperaturwerte die Regelung beeinflussen. Ein Wassersensor, der sich in Bodennähe befindet und über einen Temperatursensor verfügt, ist somit nicht Teil der Regelung. Ob ein Gerät für die wibutler OS Einzelraumregelung geeignet ist, wird im wibutler Shop unter den jeweiligen Produkten ausgewiesen. shop.wibutler.com

## 2.1.2 Funktionen der wibutler-Einzelraumregelung im Detail

Im nachfolgenden Kapitel wird auf die Funktionen der Einzelraumregelung näher eingegangen und die Begrifflichkeiten werden genauer beschrieben.

#### Abgleich der Wunschtemperaturen mit anderen Geräten der Einzelraumregelung innerhalb eines Raumes sowie der Betriebsmodi ("Sparen" / "Komfort")

Die Temperaturanforderungen werden unter den Geräten abgeglichen, so dass für jedes Gerät der gleichen Temperaturwert gilt.

#### **Beispiel:**

 $\bullet$ In einem Raum befinden sich ein Funkstellantrieb sowie ein Funkthermostat. Wird an einem der Geräte die Wunschtemperatur geändert, so wird diese automatisch auch am anderen Gerät und in der wibutler-App angepasst.

#### Gestaffelte Mittelwertbildung und Abgleich der Ist-Temperaturen innerhalb eines Raumes

Die Einzelraumregelung ermittelt die Ist-Temperatur des Raumes anhand der zur Verfügung stehenden Sensorwerte und gibt diese als Raumtemperatur aus. Die Raumtemperatur wird von Funkthermostaten oder Funkstellantrieben erfasst. Liegt der Wert eines Funkthermostaten vor, so wird der Wert des Funkstellantriebs nicht mehr berücksichtigt, da der Funkthermostat genauere Werte liefert. Liegen mehrere Werte des gleichen Gerätetyps vor, so wird der Mittelwert gebildet. Aus der Berechnung resultiert die Raumtemperatur.

#### **Beispiele:**

- In einem Raum befinden sich zwei Funkstellantriebe und ein Funkthermostat, es wird die Temperatur des  $\bullet$ Funkthermostats zur Regelung verwendet.
- In einem Raum befinden sich zwei Funkstellantriebe aber kein Funkthermostat, es wird der Mittelwert beider Sensoren gebildet und zur Regelung verwendet.

#### **Hinweise:**

- $\bullet$ Liegen keine Ist-Temperaturwerte von den Geräten vor, wird von der Einzelraumregelung ein Wert von 21 °C angesetzt (im Komfortmodus) und als Raumtemperatur ausgegeben.
- Die Werte werden alle 3 min aktualisiert. Fügt man also einem Raum einen Temperatursensor hinzu, kann es bis zu  $\bullet$ 3 min dauern, bis die von ihm gemessene Raumtemperatur angezeigt wird.

#### Ermittlung und Übergabe des Wärmebedarfs an die Wärmeübergabegeräte innerhalb des Raumes

Der von der Einzelraumregelung ermittelte Wärmebedarf wird als Anforderung an alle im Raum befindlichen Wärmeübergabegeräte übermittelt. Befinden sich im Raum mehrere Geräte, etwa mehrere Funkstellantriebe, so erhalten diese die gleichen Anforderungen.

#### Verknüpfung / Informationsaustausch zur übergeordneten Heizungsregelung

Die übergeordnete Heizungsregelung basiert auf der Einzelraumregelung, welche den Wärmebedarf der einzelnen Räume ermittelt. Die übergeordneten Heizungsregelung ermittelt den Wärmebedarf der jeweiligen Verteiler und Erzeuger, welcher von den jeweiligen Geräten angefordert wird.

### 2.1.3 Begrifflichkeiten der Einzelraumregelung

Raumtemperatur: Ist die von der Einzelraumregelung ermittelte Ist-Temperatur des jeweiligen Raumes. Sie basiert auf den von den Geräten übertragenen Werte, die gemittelt und gewichtet werden.

Temperatur am Sensor: Ist die vom jeweiligen Gerät ermittelte Ist-Temperatur.

Komforttemperatur: Ist die vom Nutzer gewünschte Temperatur während des Betriebsmodus "Komfort".

Spartemperatur: Ist die vom Nutzer gewünschte Temperatur während des Betriebsmodus "Sparen".

Betriebsmodus: Über den Betriebsmodus kann zwischen der Komfort- und Spartemperatur gewechselt werden, z.B.: Spartemperatur bei "geöffnetem" Fenster, Komforttemperatur bei "geschlossenem" Fenster.

Wunschtemperatur: Ist die aktuell gewünschte Temperatur, die entweder aus der Komfort- oder der Spartemperatur resultiert.

## <span id="page-5-0"></span>2.2 Ubergeordnete Heizungsregelung

Die übergeordnete Heizungsregelung steht logisch über der Einzelraumregelung. Die Einzelraumregelung übermittelt den Wärmebedarf der einzelnen Räume an die übergeordnete Heizungsregelung. Darauf basierend wird der Wärmebedarf der jeweiligen Verteiler und Erzeuger ermittelt und von den entsprechenden Geräten angefordert.

Die übergeordnete Heizungsregelung ist in die Bereiche

- $\bullet$ Wärmeübergabe
- Wärmeverteilung  $\bullet$
- $\bullet$ Wärmeerzeugung

gegliedert. Jedem einzelnen Bereich werden die entsprechenden Produkte zugeordnet, die logische Verknüpfung findet automatisch statt und verhindert Fehlkonfigurationen. Die Verknüpfung der Daten aller Produkte ermöglicht eine effiziente und komfortable Regelung.

Im Folgenden werden die Bereiche näher erläutert:

Wärmeübergabe: Die Räume, welche von der Heizungsanlage mit Wärme versorgt werden, werden hier erfasst. Sie sind Teil der Heizungsregelung. Es handelt sich um die Räume, die den Heizkreisen unter dem Punkt "Wärmeverteilung" zugeordnet wurden.

Wärmeverteilung: Hier können alle Heizkreise, welche die Räume mit Wärme versorgen, den entsprechenden Räumen zugeordnet werden. Dies können sowohl ungemischte (z.B. Radiatorheizung) als auch gemischte (z.B. Flächenheizung) Heizkreise sein.

- $\bullet$ Bedarfsgeführte Vorlauftemperatur: Die Vorlauftemperatur wird anhand des Wärmebedarfs der Räume ermittelt, die von einem Heizkreis versorgt werden.
- $\bullet$ Witterungsgeführte Vorlauftemperatur: Die Vorlauftemperatur wird anhand der Außentemperatur ermittelt.

Wärmeerzeugung: Hier können die Wärmeerzeuger erfasst und die entsprechenden Heizkreisen den Wärmeerzeugern zugeordnet werden. Dabei wird nur die Wärme erzeugt, die von den Heizkreisen angefordert wird. Die Vorlauftemperatur ist dabei immer die höchste von den Heizkreisen angeforderte Temperatur. Wird die bedarfsgeführte Vorlauftemperatur genutzt, wird der Wärmebedarf aller Heizkreise ermittelt.

Hinweis: Eine ausführliche Beschreibung der Heizungsregelung finden Sie in dem Dokument "Heizungsregelung - wibutler Leitfaden". Dieses steht im Downloadbereich der entsprechenden Produkte im wibutler Shop zur Verfügung.

## <span id="page-5-1"></span>2.3 Nutzerrechte in der wibutler Heizungsregelung

Service- und Admin-Nutzer haben in der wibutler Heizungsregelung unterschiedliche Rechte.

Funktionen, die nur dem Service-Nutzer zur Verfügung stehen, sowie die Abgrenzung der von ihm angelernten Geräte, sollen die vom Handwerker durchgeführte Leistung schützen. Es soll verhindert werden, dass sich fehlerhaft durchgeführte Installationen und Konfigurationen, die nicht von einer Fachkraft durchgeführt wurden, negativ auf die Heizungsregelung auswirken.

Auf die übergeordnete Heizungsregelung hat daher nur der Service-Nutzer Zugriff. Von anderen wibutler Nutzergruppen kann der Bereich weder konfiguriert noch eingesehen werden.

Dagegen kann auch ein Admin-Nutzer eine Einzelraumregelung einrichten (hierzu sind lediglich die entsprechenden Geräte dem jeweiligen Raum zuzuordnen). Der Admin-Nutzer kann ohne funktionale Einschränkungen eine Einzelraumregelung in einem Raum neu erstellen und erweitern.

#### <span id="page-6-0"></span>Einrichten  $\overline{3}$

Bevor Geräte an den wibutler pro angelernt werden können, muss dieser eingerichtet werden. Dabei ist zwischen zwei Modi zu unterscheiden, die bei der Einrichtung zur Verfügung stehen, nämlich dem Service Modus und dem Admin Modus. Für die Oventrop Produkte ist der Service Modus notwendig, da sie ansonsten nicht in der Herstellerliste erscheinen. Über den Servicezugang können sich Servicepartner am wibutler pro anmelden. Der Service-Nutzer hat sämtliche Rechte hinsichtlich gerätespezifischer Funktionen. Für die Nutzerverwaltung hat er keinerlei Berechtigungen. So wird die Gewährleistung durch den Handwerker sichergestellt.

Folgen Sie nun den nachfolgenden Schritten in der App:

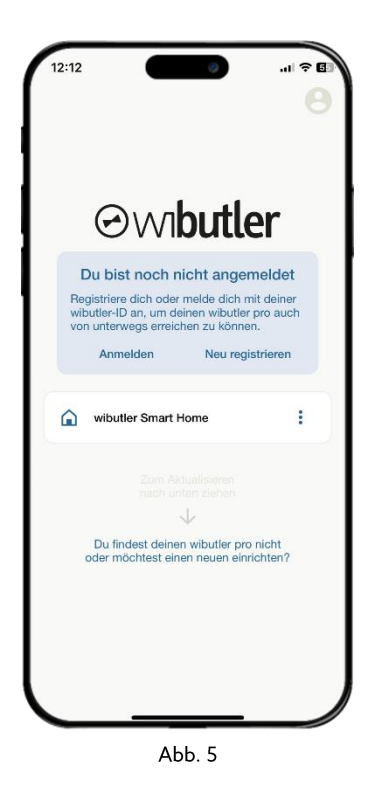

Wählen Sie als Anmeldeoption Service Nutzer aus und loggen Sie sich über die beiliegenden Nutzerdaten ein.

Das Einrichten des wibutler pro wird in folgendem Video noch einmal ausführlich erklärt.

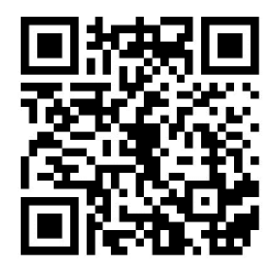

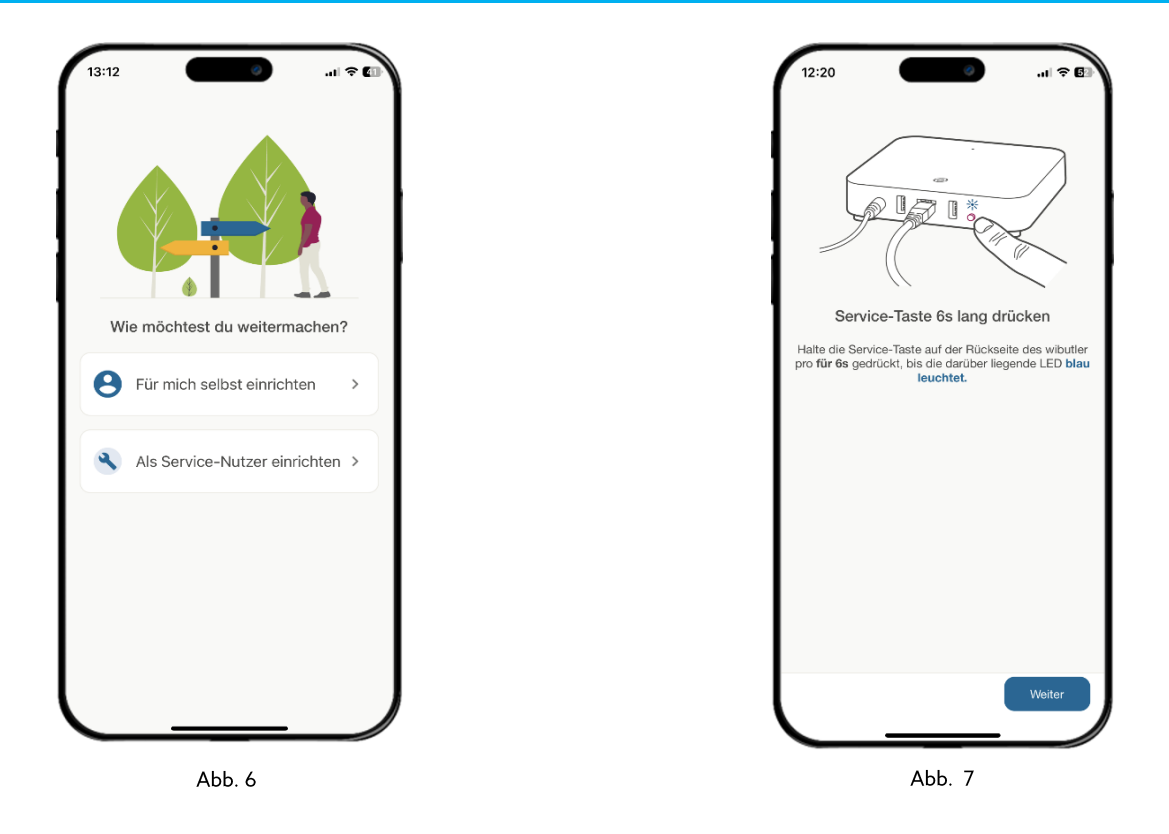

Nachdem Sie den wibutler eingerichtet haben, legen Sie den Gebäudeaufbau fest:

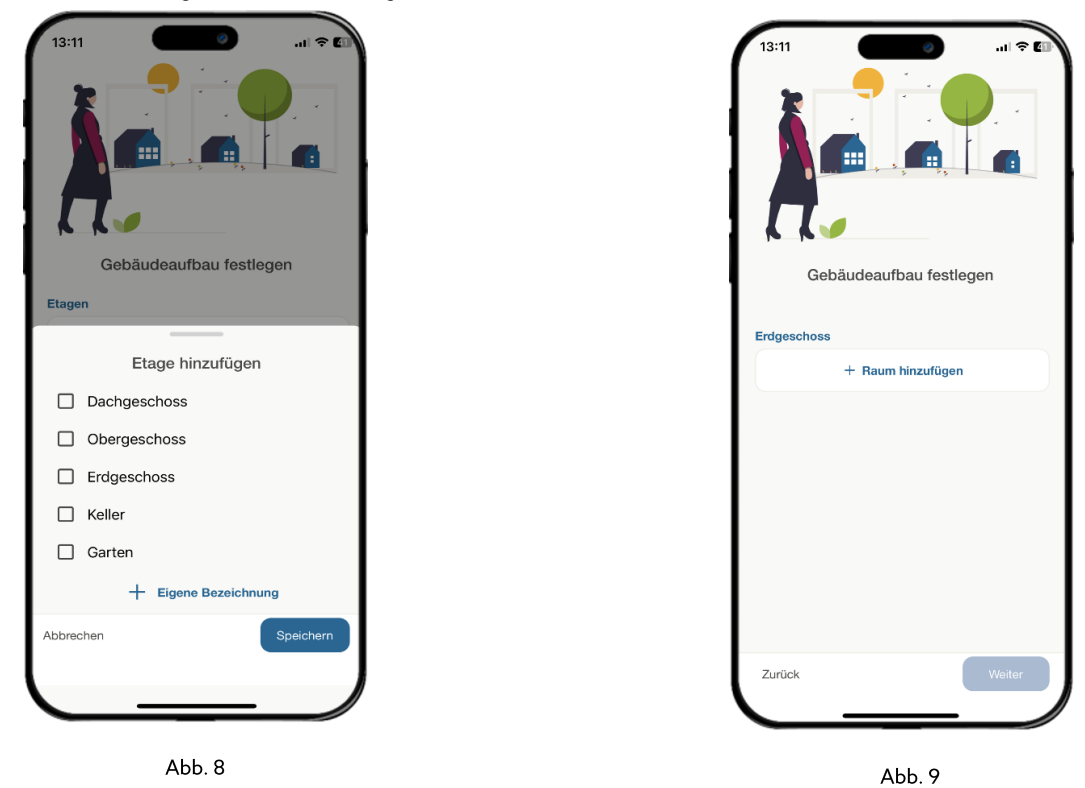

Sie haben das Gebäude eingerichtet und können nun die Oventrop Produkte anlernen.

#### <span id="page-8-0"></span>Funkthermostat R-Tronic RT(F) B (EnOcean)  $\overline{4}$

Die Wärmeanforderung wird über den wibutler pro an den Funkthermostat übertragen. Die Parameter, wie die Raumtemperatur, resultieren aus der wibutler Einzelraumregelung (zusätzliche Information hierzu finden Sie im Kapitel "Einzelraumregelung").

## <span id="page-8-1"></span>4.1 Anlernvorgang

Damit der Funkthermostat im wibutler OS genutzt werden kann, muss dieser zunächst angelernt werden. Die Anlernanleitung in der wibutler App führt Sie Schritt für Schritt durch den gesamten Prozess. Dieser Prozess und die nötigen Schritte, um zum Anlernvorgang in der wibutler App zu gelangen, werden nachfolgend erläutert:

Wichtig: Falls das Gerät bereits verwendet wurde, müssen Sie es zunächst zurücksetzen, siehe dazu das Kapitel "Zurücksetzen auf Werkseinstellungen".

Schritt 1: Sie starten den Anlernvorgang unter dem Menüpunkt "Konfiguration" (angemeldet als Service-Nutzer) über das Plus-Symbol rechts oben (iOS) oder unten (Android). Folgen Sie der Navigation über die Hersteller- und die Geräteliste bis hin zum Button "Anlernen". Die Folgeschritte werden Ihnen auch im wibutler OS Anlernvorgang exakt beschrieben.

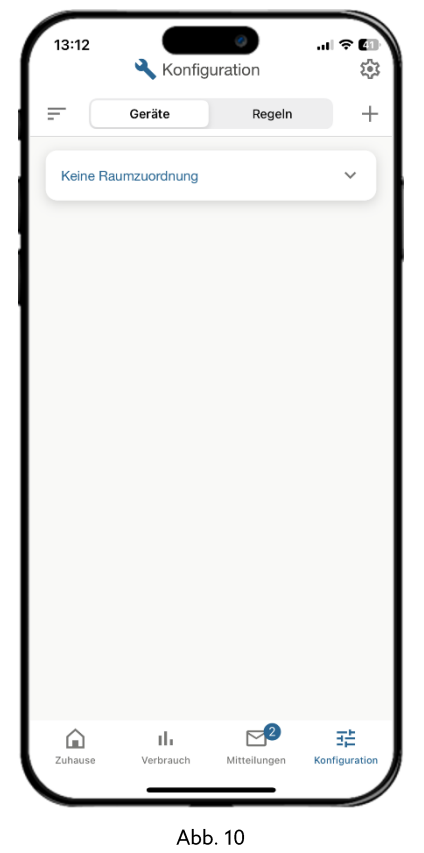

山々町 13:12  $\overline{\epsilon}$ Anlernen  $\circ$ oventrop **DENTAIR**  $L\negmedspace\negmedspace\negmedspace\negmedspace\lneq L$ **JUNG PUMPEN** Abb. 11

Schritt 2: Wählen Sie Oventrop und das anzulernende Gerät aus der alphabetischen Herstellerliste aus.

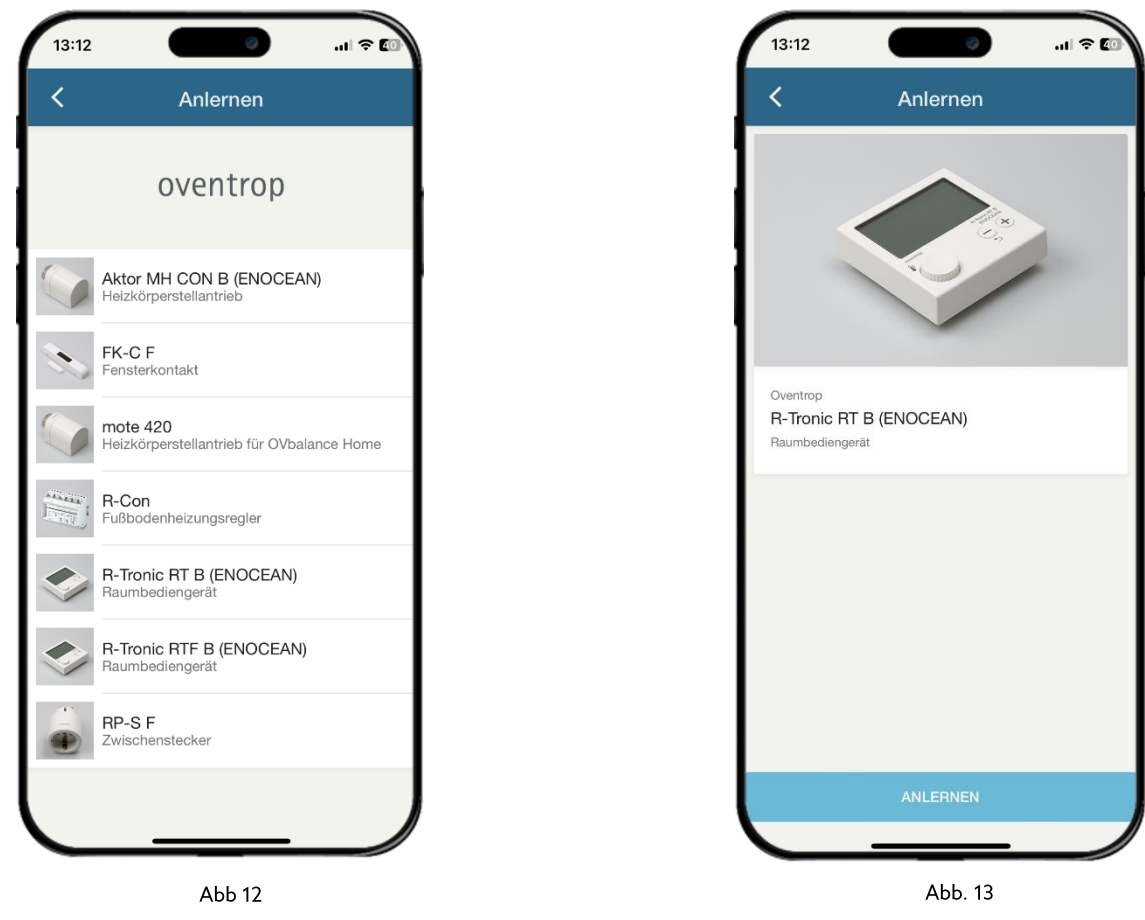

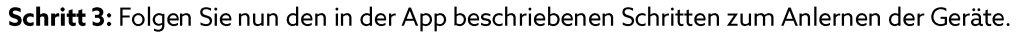

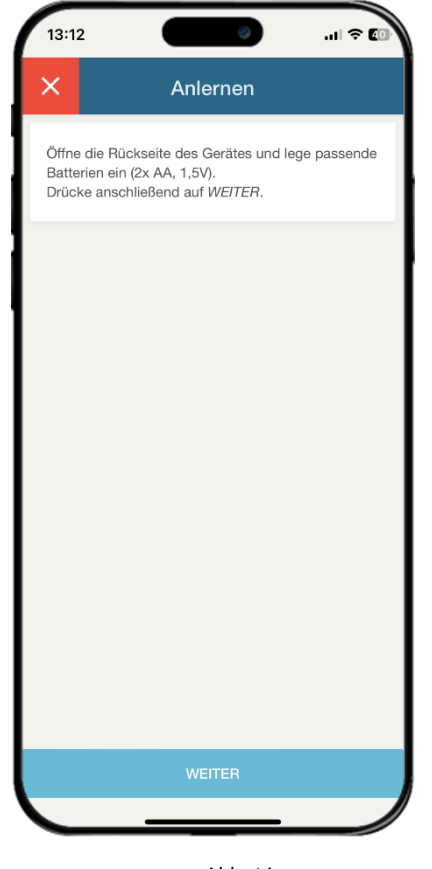

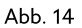

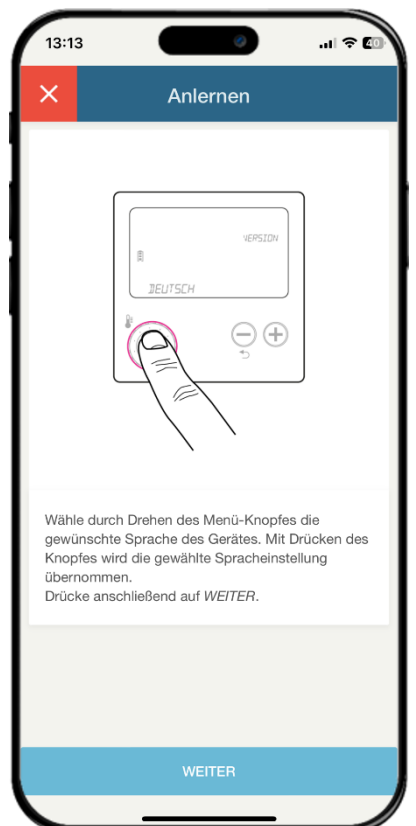

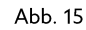

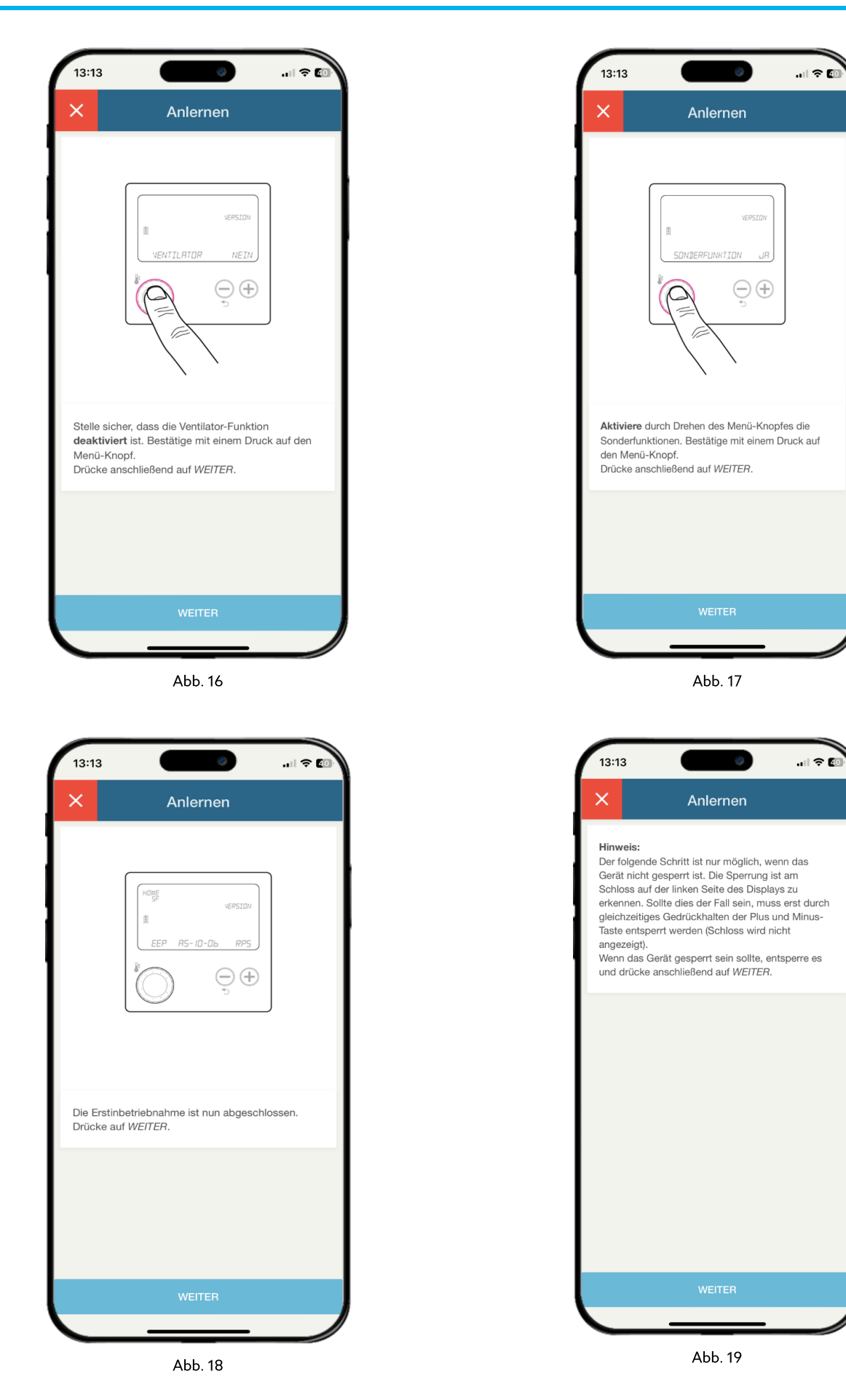

#### **VOR VERSION 02-00-00**

Halten Sie zum Anlernen den Menüknopf für ca. 2 Sek. gedrückt, bis "Beleuchtung" angezeigt wird. Wechseln Sie durch Drehen des Drehknopfes zu "Installation". Drücken Sie einmal, um den Menüpunkt zu bestätigen und ein zweites Mal, um das Anlernen auszuführen.

#### **AB VERSION 20-00-00**

Halten Sie zum Anlernen den Menüknopf für ca. 2 Sek. gedrückt, bis "Temperaturen" angezeigt wird. Wechseln Sie durch Drehen des Drehknopfes zu "Einstellungen". Drücken Sie einmal, um den Menüpunkt zu bestätigen und ein zweites Mal, um das Anlernen auszuführen.

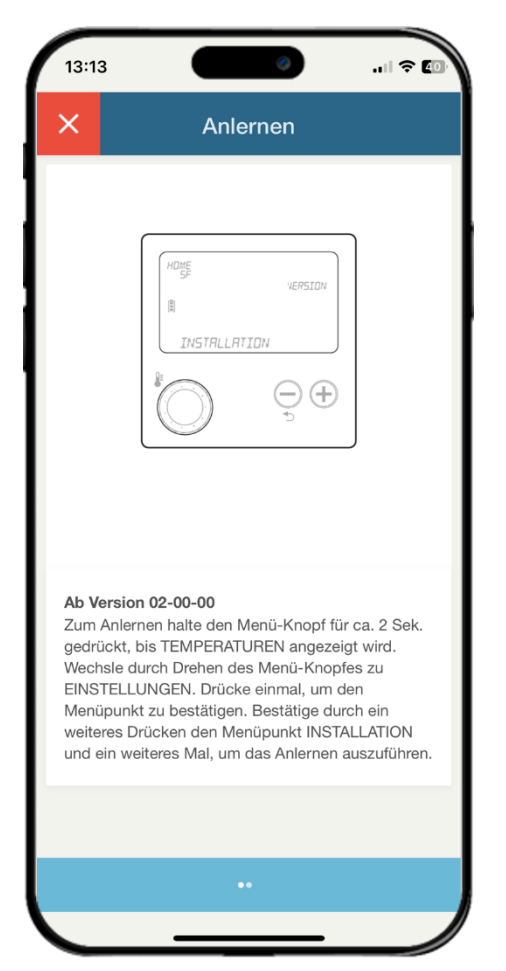

Abb. 20

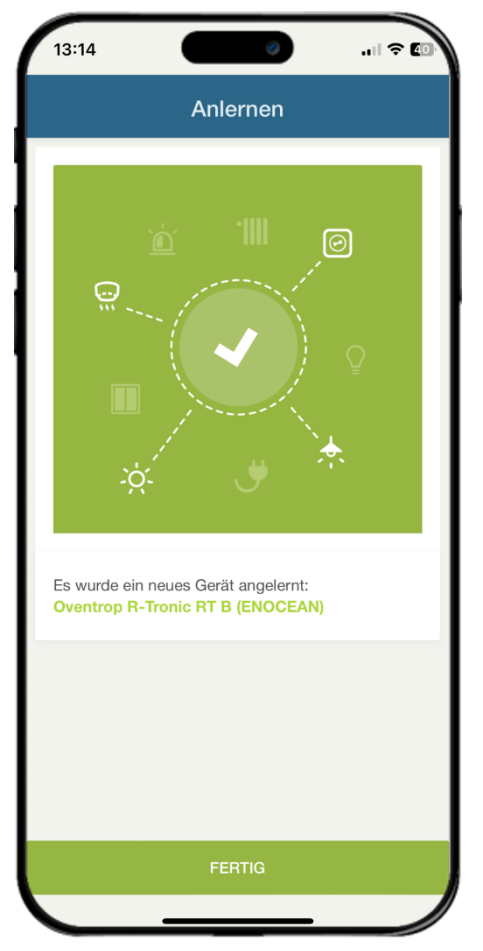

Abb. 21

Schritt 4: Wenn das Gerät angelernt ist, führen Sie die Zuordnung zu den vorher erstellten Bereichen aus.

Wichtig: Fügen Sie den Funkthermostaten umgehend dem entsprechenden Raum hinzu. Andernfalls ist die Funktion der Einzelraumregelung nicht gewährleistet.

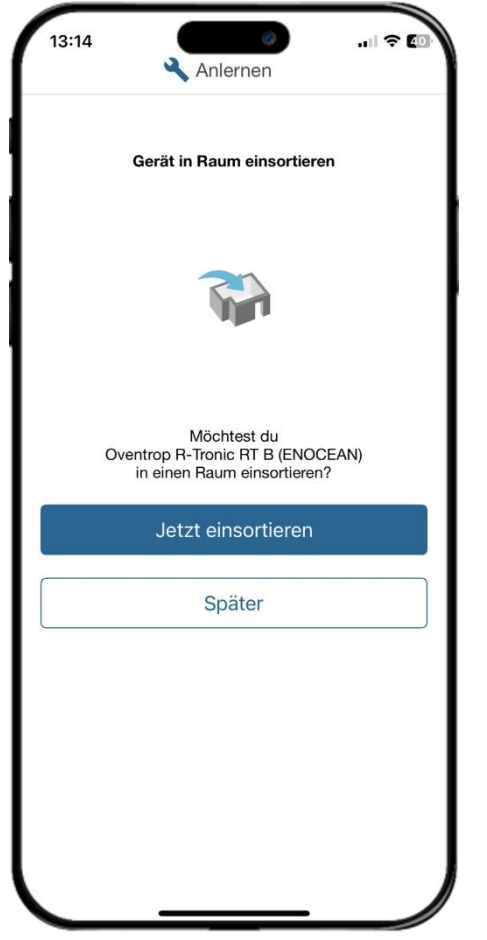

Abb. 22

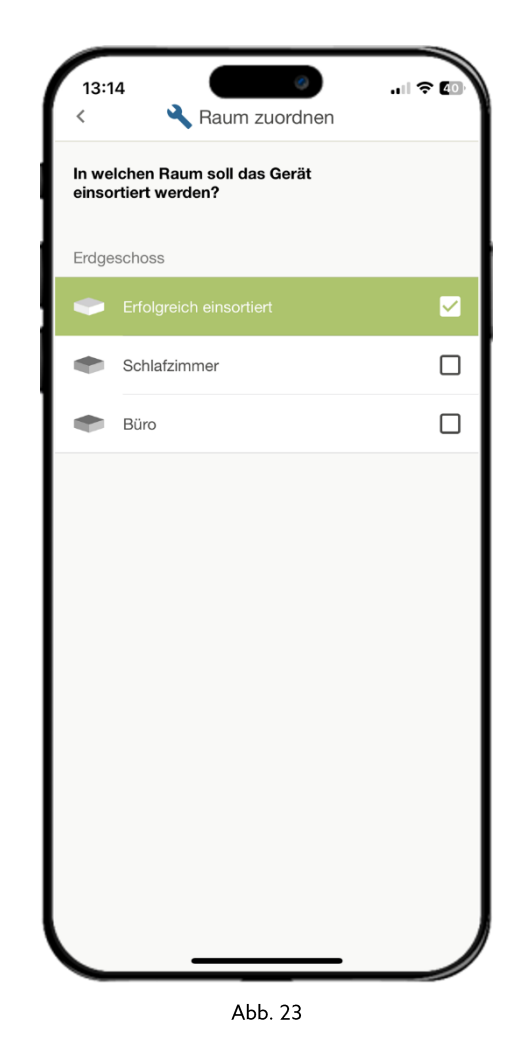

## <span id="page-13-0"></span>4.2 Regelerstellung / Funktions-Ports

Unter Funktions-Ports versteht man die Ein- und Ausgänge eines Geräts im wibutler-OS. Über Regeln lassen sich diese mit anderen Geräten oder wibutler-Funktionen verknüpfen. Insgesamt besitzt das Gerät sieben Funktions-Ports. Die ersten vier der folgenden Funktions-Ports sind bei allen Geräten der Einzelraumregelung identisch.

#### "Temperatur am Sensor - Steuern über Temperatur" (Ausgang):

Die am Gerät erfasste Ist-Temperatur wird als Auslöser der von Ihnen definierten Regeln verwendet.

Bsp. Ein Temperatursensor und ein Beschattungselement (z.B. eine Außenjalousie) sind miteinander verknüpft: WENN "Temperatur am Sensor über 23°C" DANN "Absenken der Jalousie"

#### "Wunschtemperatur - Steuern über Temperatur" (Ausgang):

Die aktuelle Wunschtemperatur wird als Auslöser der von Ihnen definierten Regeln verwendet.

Bsp. Die Wunschtemperatur ist mit einer Push-Nachricht verknüpft: WENN Wunschtemperatur über 24°C DANN "Push-Nachricht "xy" an Bediengerät xy"

#### "Betriebsmodus - Modus wechseln" (Eingang):

Über diesen Eingang stellen Sie den Betriebsmodus Ihrer Einzelraumregelung ein.

Bsp. Verknüpfung mit einem Fensterkontakt: WENN "Fenster offen" DANN Betriebsmodus "Sparen" WENN "Fenster geschlossen" DANN Betriebsmodus "Komfort"

#### "Komforttemperatur - Temperatur einstellen" (Eingang):

Über diesen Eingang stellen Sie die Komforttemperatur ein.

Hinweis: Wenn der Sparmodus aktiviert ist, wird auf eine Temperaturanforderung nicht direkt reagiert. Erst wenn zum Betriebsmodus "Komfort" gewechselt wird, erfolgt die Regelung auf die Komforttemperatur.

Bsp. Verknüpfung mit einer Einzelwippe: WENN "Taster oben" DANN 22°C WENN "Taster unten" DANN 19°C

#### "Luftfeuchtigkeit - Steuern über Luftfeuchtigkeit" (Ausgang):

Über diesen Port können Aktionen bezüglich der vom Funkthermostaten gemeldeten Luftfeuchtigkeit ausgelöst werden. So wird zum Beispiel die Lüftung ab einem definierten Wert auf eine höhere Stufe geschaltet.

Hinweis: Die Funktion steht nur bei dem Funkthermostaten R-Tronic RTF B (EnOcean) zur Verfügung.

Bsp. Verknüpfung mit einem Ventilator: WENN "Luftfeuchtigkeit über 60 %" DANN "Stufe setzen auf Stufe II"

#### "Tastenfunktion - Steuern über Drehknopf" (Ausgang):

Durch Drücken des Drehknopfes können Aktionen am wibutler ausgelöst werden. Mit jedem Drücken kann zwischen zwei Zuständen gewechselt werden. So kann darüber beispielsweise zwischen den Betriebsmodi "Komfort" und "Sparen" gewechselt werden. Es können aber auch Aktionen, wie das Schalten von Licht, ausgelöst werden.

Bsp. Verknüpfung mit dem Betriebsmodus: WENN "Zustand 1" DANN Betriebsmodus "Sparen" WENN "Zustand 2" DANN Betriebsmodus "Komfort"

#### "Plus / Minus - Steuern über Tasten" (Ausgang):

Dieser Port erlaubt es Aktionen über die "+" / "-" Tasten des Funkthermostaten auszulösen. So kann darüber beispielsweise zwischen zwei Komforttemperaturen gewechselt oder die Beleuchtung geschaltet oder gedimmt werden.

Bsp. Verknüpfung mit der Beleuchtung: WENN "Verringern" DANN "Aus", WENN "Erhöhen" DANN "An"

#### Kurzinfo Regelerstellung:

Das Erstellen von Regeln wird im Kapitel "Funktionen und Regeln" erklärt.

Inbetriebnahmedokumentation wibutler Professional Smart Home System

## <span id="page-14-0"></span>4.3 Geräteseite – Informationen

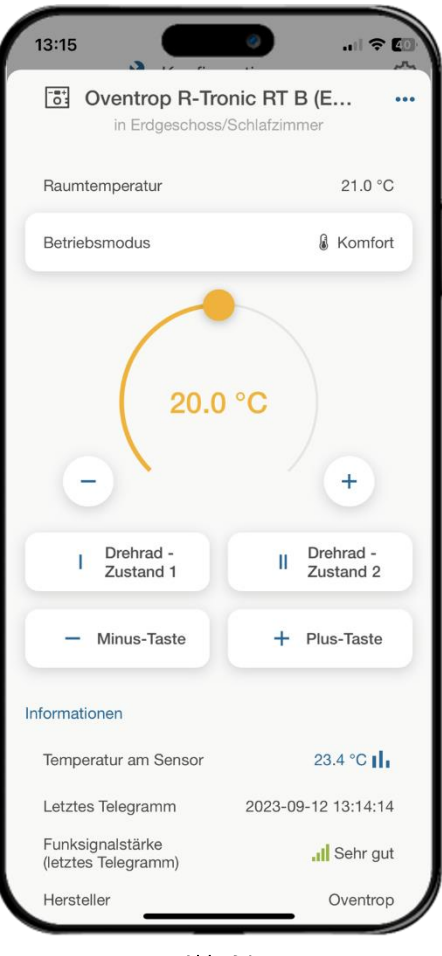

Abb. 24

#### Geräteseite - oberer Bereich

Im Vordergrund stehen die Elemente der Einzelraumregelung (detaillierte Informationen dazu finden Sie im Kapitel "Einzelraumregelung"). Zudem werden auch gerätespezifische Elemente angezeigt.

- $\bullet$ Raumtemperatur: Die aus der Einzelraumregelung ermittelte Ist-Temperatur des jeweiligen Raumes wird hier angezeigt (sofern nur dieser Funkthermostat einem Raum zugeordnet wurde, stimmt dieser Wert mit dem auf der Informationen-Seite überein).
- Luftfeuchtigkeit: Die vom Funkthermostat übertragene Luftfeuchtigkeit wird hier angezeigt (sofern der  $\bullet$ Funkthermostat diese Funktion bietet).
- Betriebsmodus: Hier kann der Nutzer zwischen den Betriebsmodi "Komfort" und "Sparen" wechseln.  $\bullet$
- Wunschtemperatur: Die aktuelle Temperaturanforderung wird hier angezeigt. Über den Slider kann die  $\bullet$ Komforttemperatur eingestellt werden.
- Drehknopf: Einstellungen können nicht nur über den Drehknopf der R-Tronic, sondern auch über die App  $\bullet$ vorgenommen werden.
- Bedientasten: Einstellungen können nicht nur über die "+" / "-" Tasten der R-Tronic, sondern auch über die App  $\bullet$ vorgenommen werden.

#### Geräteseite Informationen

- Batteriestatus: Hier wird der Zustand der Batterie angezeigt, d.h. "OK", "Schwach (Batterie wechseln)" oder  $\bullet$ "Unbekannt". Unbekannt ist der Zustand etwa nach einem wibutler-Neustart im Zuge eines Updates. Dieser Zustand liegt vor, bis das Gerät wieder Informationen empfängt.
- Ist-Hub: Die vom Funkstellantrieb gemeldete Hubposition (bei 100% ist das Ventil 100% geöffnet) wird hier  $\bullet$ angezeigt.
- Hinweis: Es wird die Position, die vor dem letzten Sendezyklus am Gerät vorlag, angezeigt. Diese kann von der  $\bullet$ aktuellen Position abweichen.
- Letztes Telegramm: Der Zeitpunkt des letzten Telegramms, welches vom Gerät empfangen wurde, wird hier  $\bullet$ angezeigt.
- Funksignalstärke: Die Funksignalstärke des zuletzt empfangenen Telegramms wird hier angezeigt.  $\bullet$ 
	- Sehr gut (> -67 dB)  $\circ$
	- Gut (> -74 dB)  $\circ$
	- Befriedigend (> -85 dB)  $\circ$
	- Ausreichend (> -92 dB)  $\circ$
	- $\circ$ Mangelhaft (<= -92 dB)

#### 4.3.1 Wichtige Funktionen

Nachfolgend werden wesentliche Funktionen des Funkthermostaten beschrieben, welche nicht in direktem Zusammenhang mit den Funktionen im wibutler stehen.

#### 4.3.1.1 Tastensperre

Die Tastensperre des Funkthermostaten kann durch gleichzeitiges Drücken der "+" und "-" - Tasten aktiviert bzw. deaktiviert werden.

#### 4.3.1.2 Sendeintervall

Das Intervall, in welchem das Gerät zyklische Telegramme versendet, kann zwischen 10 min (Wintermodus) und 30 min (Sommermodus) eingestellt werden.

Wichtig: Bei Verwendung des Funkthermostaten im wibutler ist das Sendeintervall bei 10 min zu belassen.

### 4.3.1.3 Offset Temperatur

Die gemessene Temperatur kann um einen fixen Wert verschoben werden. Der Bereich liegt bei + / - 3 °C (0,5 °C Schritte).

## <span id="page-15-0"></span>4.4 Zurücksetzen auf Werkseinstellungen

Die Werkseinstellungen des Funkthermostaten können wie folgt wiederhergestellt werden:

Schritt 1: Öffnen Sie das Menü durch Drücken des Drehknopfes (für >2 Sekunden).

Schritt 2: Drehen Sie den Drehknopf im Uhrzeigersinn bis "Einstellungen".

Schritt 3: Bestätigen Sie die Auswahl durch Drücken des Drehknopfes. Drehen Sie anschließend den Drehknopf im Uhrzeigersinn bis "Werkseinstellungen".

Schritt 4: Bestätigen Sie die Auswahl durch Drücken des Drehknopfes. Es erscheint "Wiederherstellen".

Schritt 5: Bestätigen Sie die Auswahl durch Drücken des Drehknopfes. Es erscheint "Nein".

Schritt 6: Drehen Sie den Drehknopf im Uhrzeigersinn, bis "Ja" erscheint.

Schritt 7: Bestätigen Sie die Auswahl durch Drücken des Drehknopfes. Nachdem das Gerät zurückgesetzt wurde, wird unten im Display für kurze Zeit die Typ-Bezeichnung eingeblendet.

#### <span id="page-16-0"></span>Funkstellantrieb mote 420 (ehemals MH Con B) 5

Die Wärmeanforderung wird über den wibutler pro an den Funkstellantrieb übertragen. Die Parameter, wie die Raumtemperatur, resultieren aus der wibutler Einzelraumregelung (zusätzliche Informationen hierzu finden Sie im Kapitel "Einzelraumregelung")

Wichtig: Es wird dringend empfohlen, einen Funkthermostaten zur Erfassung und Einstellung der Raumtemperatur zu verwenden. Ist kein entsprechender Funkthermostat dem jeweiligen Raum zugeordnet, wird der von den Funkstellantrieben übermittelte Wert verwendet.

## <span id="page-16-1"></span>5.1 Anlernvorgang

Damit der Funkstellantrieb im wibutler-System genutzt werden kann, muss dieser zunächst angelernt werden. Die Anlernanleitung in der wibutler App führt Sie Schritt für Schritt durch den gesamten Prozess. Dieser Prozess und die nötigen Schritte, um zum Anlernvorgang in der wibutler App zu gelangen, werden nachfolgend erläutert:

Wichtig: Falls das Gerät bereits verwendet wurde, müssen Sie es zunächst zurücksetzen, siehe dazu das Kapitel "Zurücksetzen auf Werkseinstellungen".

Schritt 1: Sie starten den Anlernvorgang unter dem Menüpunkt "Konfiguration" (angemeldet als Service-Nutzer) über das Plus-Symbol rechts oben (iOS) oder unten (Android). Folgen Sie der Navigation über die Hersteller- und die Geräteliste bis hin zum Button "Anlernen". Die Folgeschritte werden Ihnen auch im wibutler OS Anlernvorgang exakt beschrieben.

Schritt 2: Wählen Sie Oventrop und das anzulernende Gerät aus der alphabetischen Herstellerliste aus. Achtung: Im Admin Modus wird Oventrop nicht aufgelistet, hierzu muss man in den Service Modus wechseln.

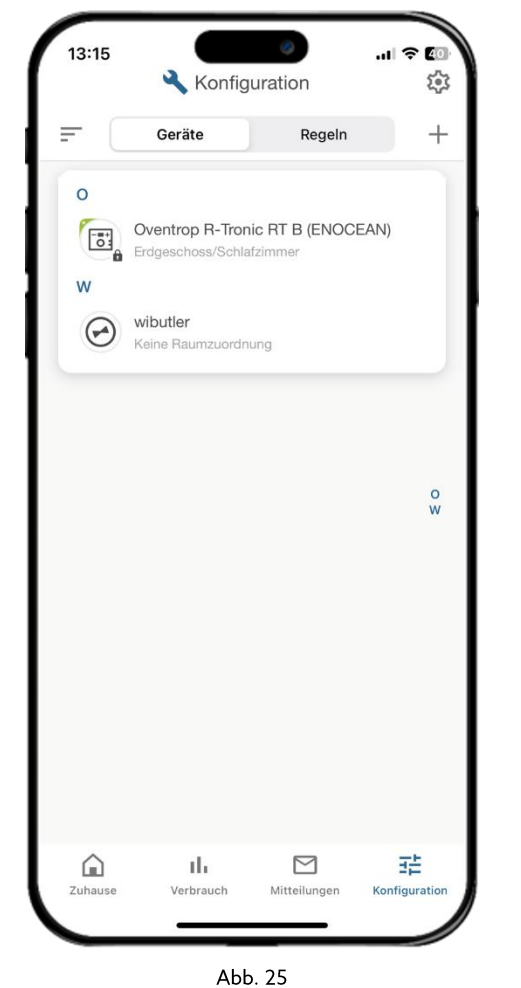

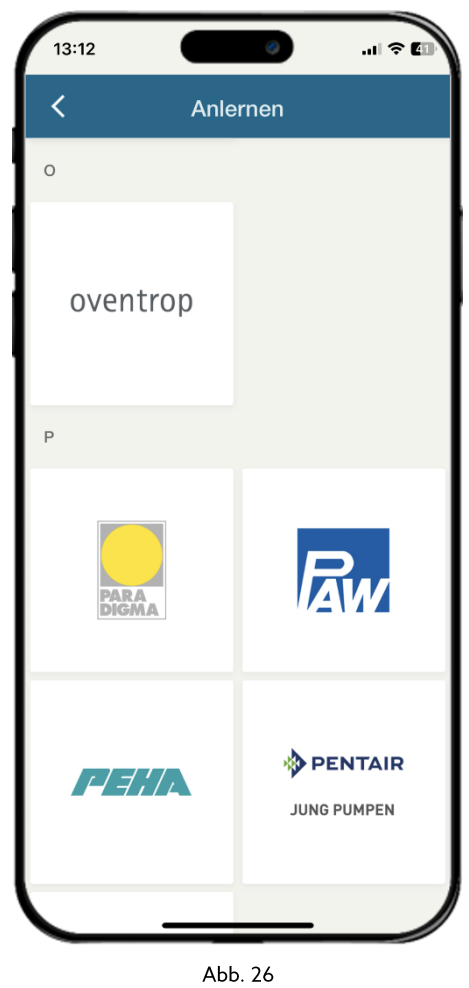

Schritt 3: Wählen Sie nun das Gerät aus welches Sie anlernen möchten, in diesem Fall den mote 420 Funkstellantrieb.

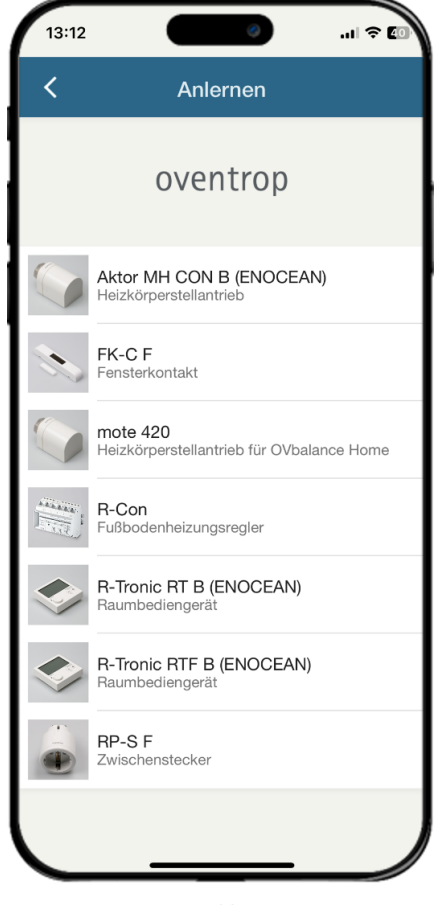

Abb. 27

Schritt 4: Folgen Sie nun den in der App beschriebenen Schritten zum Anlernen der Geräte.

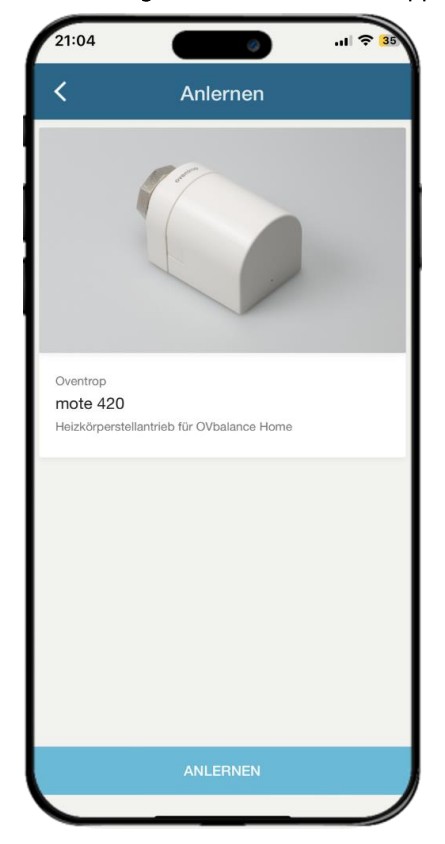

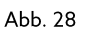

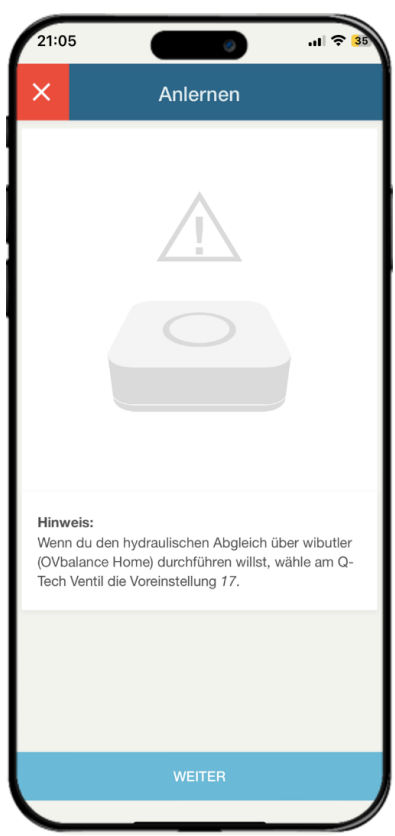

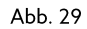

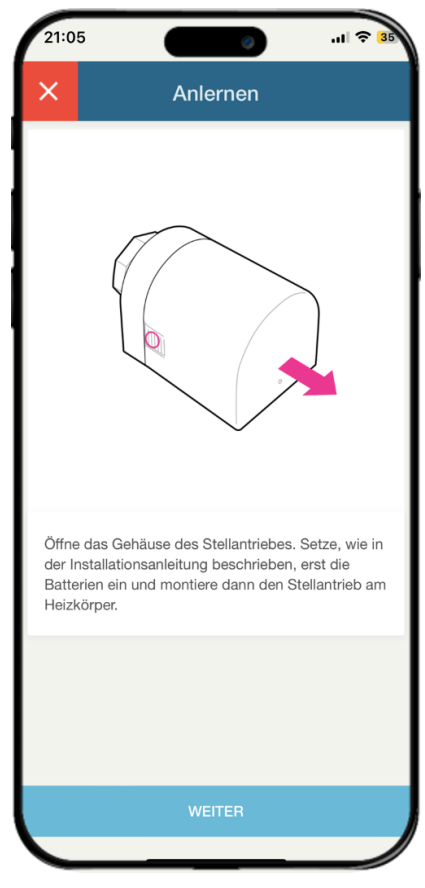

Abb. 30

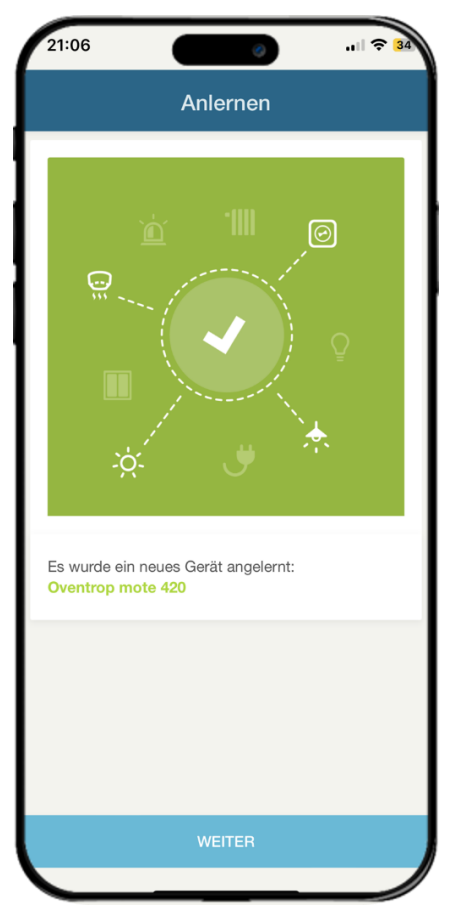

Abb. 32

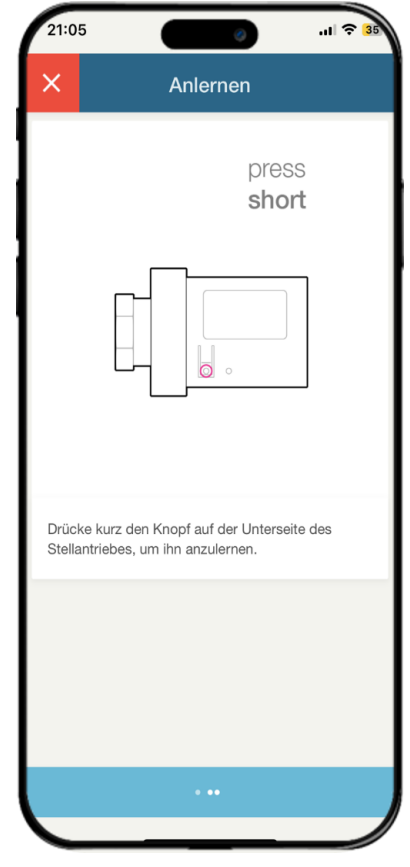

Abb. 31

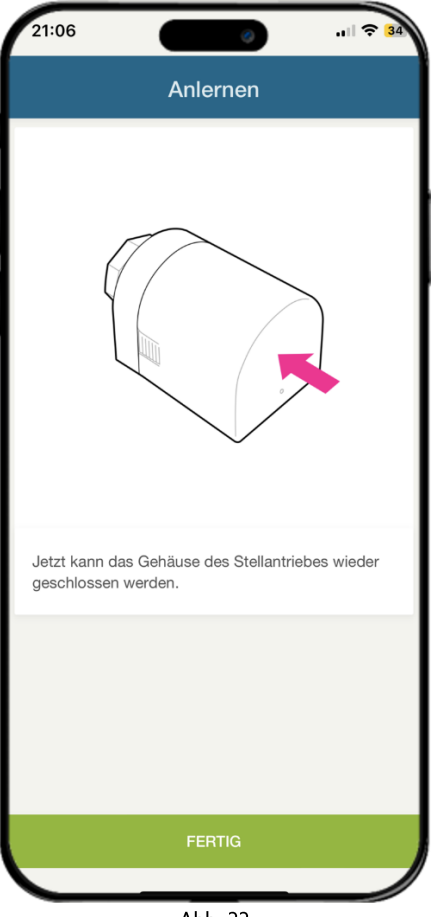

Abb. 33

Schritt 5: Wenn das Gerät angelernt ist, führen Sie die Zuordnung zu den vorher erstellten Bereichen durch.

Wichtig: Fügen Sie den Funkstellantrieb umgehend dem entsprechenden Raum hinzu. Andernfalls ist die Funktion der Einzelraumregelung nicht gewährleistet.

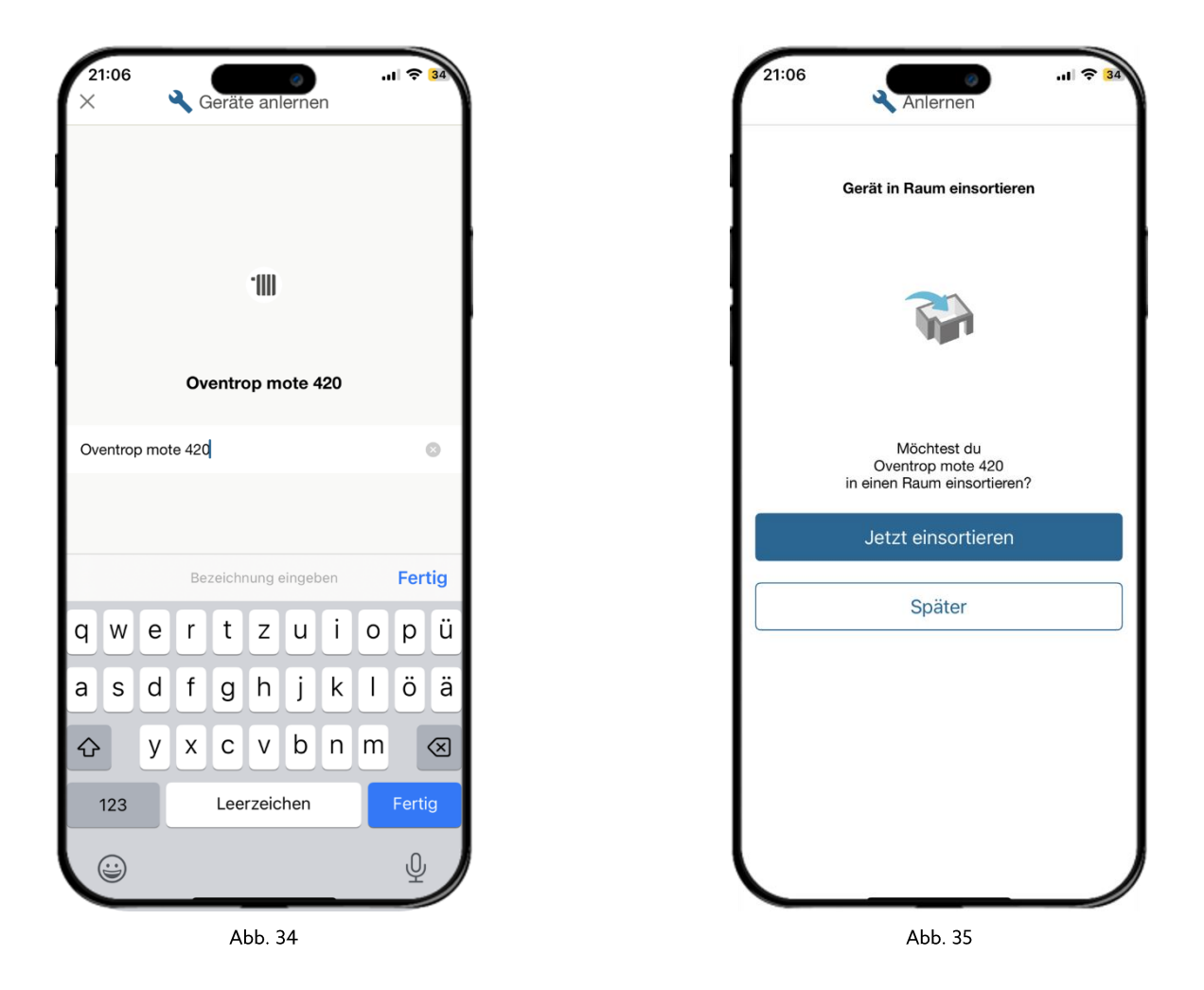

Hinweis: Die Kommunikation zwischen dem Funkstellantrieb und dem wibutler findet in einem 10-minütigen Zyklus statt (bzw. 30 min im Sommermodus).

Entsprechend können Parameteränderungen immer erst im nächsten Zyklus an das Gerät übertragen werden. Der Sommermodus kann unter den Geräteoptionen im wibutler eingestellt werden.

Inbetriebnahmedokumentation wibutler Professional Smart Home System

## <span id="page-20-0"></span>5.2 Geräteseite – Informationen

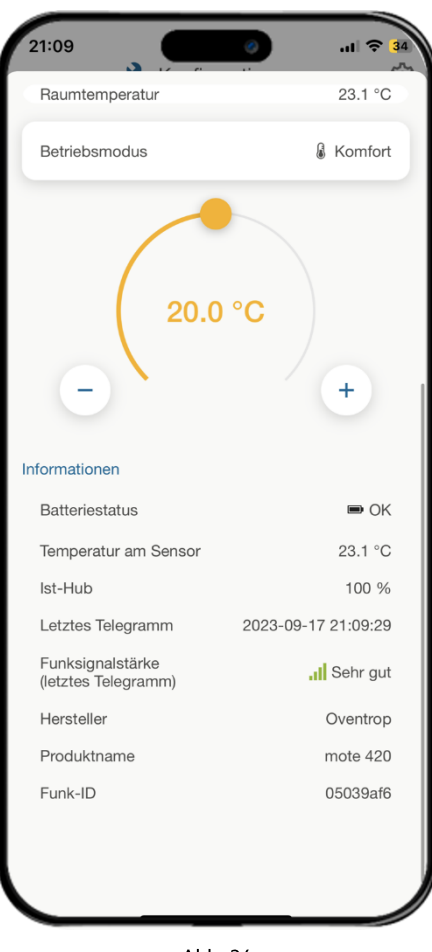

Abb. 36

#### Geräteseite - oberer Bereich

Im Vordergrund stehen die Elemente der Einzelraumregelung (detaillierte Informationen dazu finden Sie im Kapitel "Einzelraumregelung"). Zudem werden auch gerätespezifische Elemente angezeigt.

- Raumtemperatur: Es wird die aus der Einzelraumregelung ermittelte Ist-Temperatur des jeweiligen Raumes  $\bullet$ angezeigt.
- Betriebsmodus: Hier kann der Nutzer zwischen den Betriebsmodi "Komfort" und "Sparen" wechseln.  $\bullet$
- Wunschtemperatur: Es wird die aktuelle Temperaturanforderung angezeigt. Über den Slider kann die  $\bullet$ Komforttemperatur eingestellt werden.
- Bedientasten: Mit den "+" / "-" Tasten kann die Temperatur manuell eingestellt werden.  $\bullet$

#### Geräteseite Informationen

- Batteriestatus: Hier wird der Zustand der Batterie angezeigt, d.h. "OK", "Schwach (Batterie wechseln)" oder  $\bullet$ "Unbekannt" ist. Unbekannt ist der Zustand etwa nach einen wibutler-Neustart im Zuge eines Updates. Der Zustand liegt vor, bis das Gerät wieder Informationen empfängt.
- Ist-Hub: Die vom Funkstellantrieb gemeldete Hubposition (bei 100% ist das Ventil 100% geöffnet) wird hier  $\bullet$ angezeigt.
- Hinweis: Es wird die Position, die vor dem letzten Sendezyklus am Gerät vorlag, angezeigt, diese kann von der  $\bullet$ aktuellen Position abweichen.
- Letztes Telegramm: Der Zeitpunkt des letzten Telegramms, welches vom Gerät empfangen wurde, wird hier angezeigt.
- Funksignalstärke: Die Funksignalstärke des zuletzt empfangenen Telegramms wird hier angezeigt.  $\bullet$ 
	- Sehr gut (> -67 dB)  $\circ$
	- Gut (> -74 dB)  $\circ$
	- Befriedigend (> -85 dB)  $\circ$
	- Ausreichend (> -92 dB)  $\circ$
	- $\circ$ Mangelhaft (<= -92 dB)
- Funk-ID: Die EnOcean-Sende-ID des Funkstellantriebs wird ausgewiesen.

## <span id="page-21-0"></span>5.3 Kommunikationstest

Der Kommunikationstest des Funkstellantriebs mote 420 [ehemals Aktor MH CON B (ENOCEAN)] ist in der Kombination mit dem wibutler pro nicht möglich. Ob die Kommunikation funktioniert, kann auf der "Information-Seite" eingesehen werden. Dort werden der Zeitpunkt des letzten Telegramms und die Funksignalstärke, des letzten Telegramms angezeigt.

## <span id="page-21-1"></span>5.4 Zurücksetzen auf Werkseinstellungen

Die Werkseinstellungen des Funkstellantriebs können wie folgt wiederhergestellt werden:

Schritt 1: Entfernen Sie eine Batterie.

Schritt 2: Halten Sie die Anlerntaste (Taster auf der Unterseite des Funkstellantriebs) gedrückt.

Schritt 3: Legen Sie die Batterie wieder ein (bei gedrücktem Taster).

Schritt 4: Lassen Sie Anlerntaste los. Die LED sollte nun zwei Mal rot-grün blinken.

#### <span id="page-22-0"></span>Mehrkanalfunkempfänger R-Con 6

Die Wärmeanforderung wird über den wibutler an den Mehrkanalfunkempfänger übertragen. Die Parameter, wie die Raumtemperatur, resultieren aus der wibutler Einzelraumregelung (zusätzliche Informationen finden Sie im Kapitel "Einzelraumregelung")

Wichtig: Es wird dringend empfohlen, einen Funkthermostaten zur Erfassung und Einstellung der Raumtemperatur zu verwenden. Ist kein entsprechender Funkthermostat dem jeweiligen Raum zugeordnet, ist keine Temperaturerfassung möglich.

## <span id="page-22-1"></span>6.1 Anlernvorgang

Damit der Mehrkanalfunkempfänger im wibutler-System genutzt werden kann, muss dieser zunächst angelernt werden. Die Anlernanleitung in der wibutler-App führt Sie Schritt für Schritt durch den gesamten Prozess. Dieser Prozess und die nötigen Schritte, um zum Anlernvorgang in der wibutler App zu gelangen, werden nachfolgend erläutert:

Wichtig: Falls das Gerät bereits verwendet wurde, müssen Sie es zunächst zurücksetzen, siehe dazu das Kapitel "Zurücksetzen auf Werkseinstellungen".

Schritt 1: Sie starten den Anlernvorgang unter dem Menüpunkt "Konfiguration" (angemeldet als Service-Nutzer) über das Plus-Symbol rechts oben (iOS) oder unten (Android). Folgen Sie der Navigation über die Hersteller- und die Geräteliste bis hin zum Button "Anlernen". Die Folgeschritte werden Ihnen auch im wibutler OS Anlernvorgang exakt beschrieben.

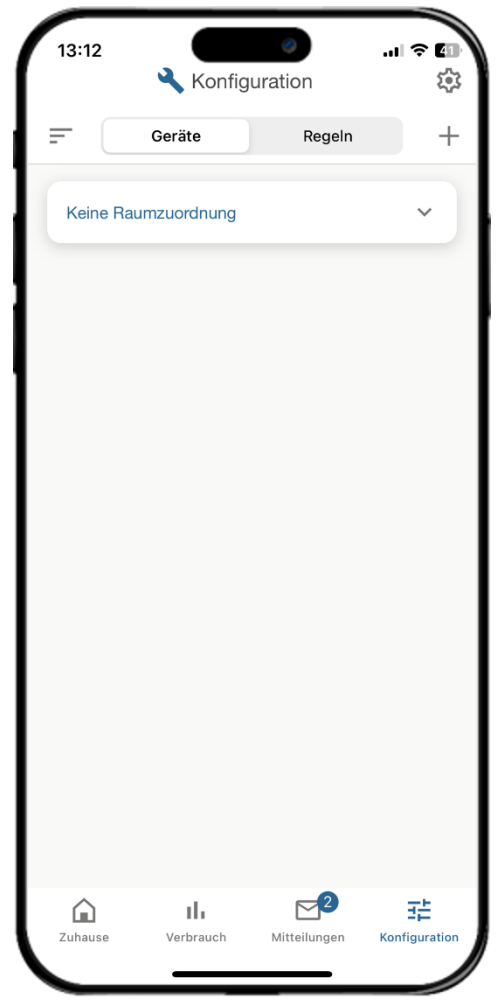

Abb. 37

Schritt 2: Wählen Sie Oventrop und das anzulernende Gerät aus der alphabetischen Herstellerliste aus. Im Admin Modus wird Oventrop nicht aufgelistet, hierzu muss man in den Service Modus wechseln.

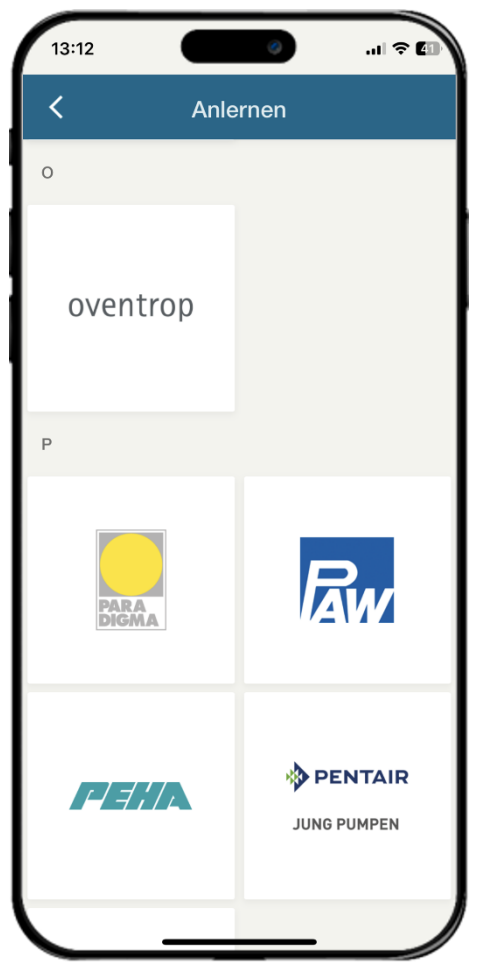

Abb. 38

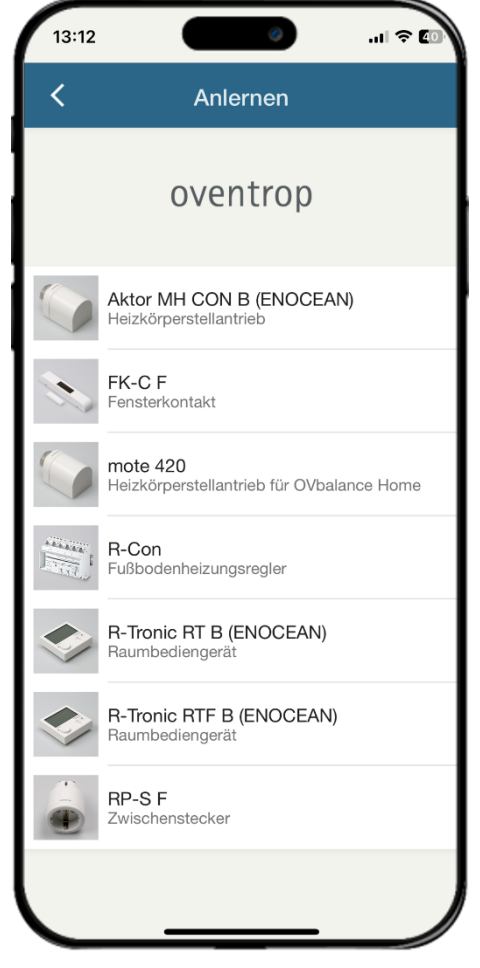

Abb. 39

Schritt 3: Folgen Sie nun den in der App beschriebenen Schritten zum Anlernen der Geräte.

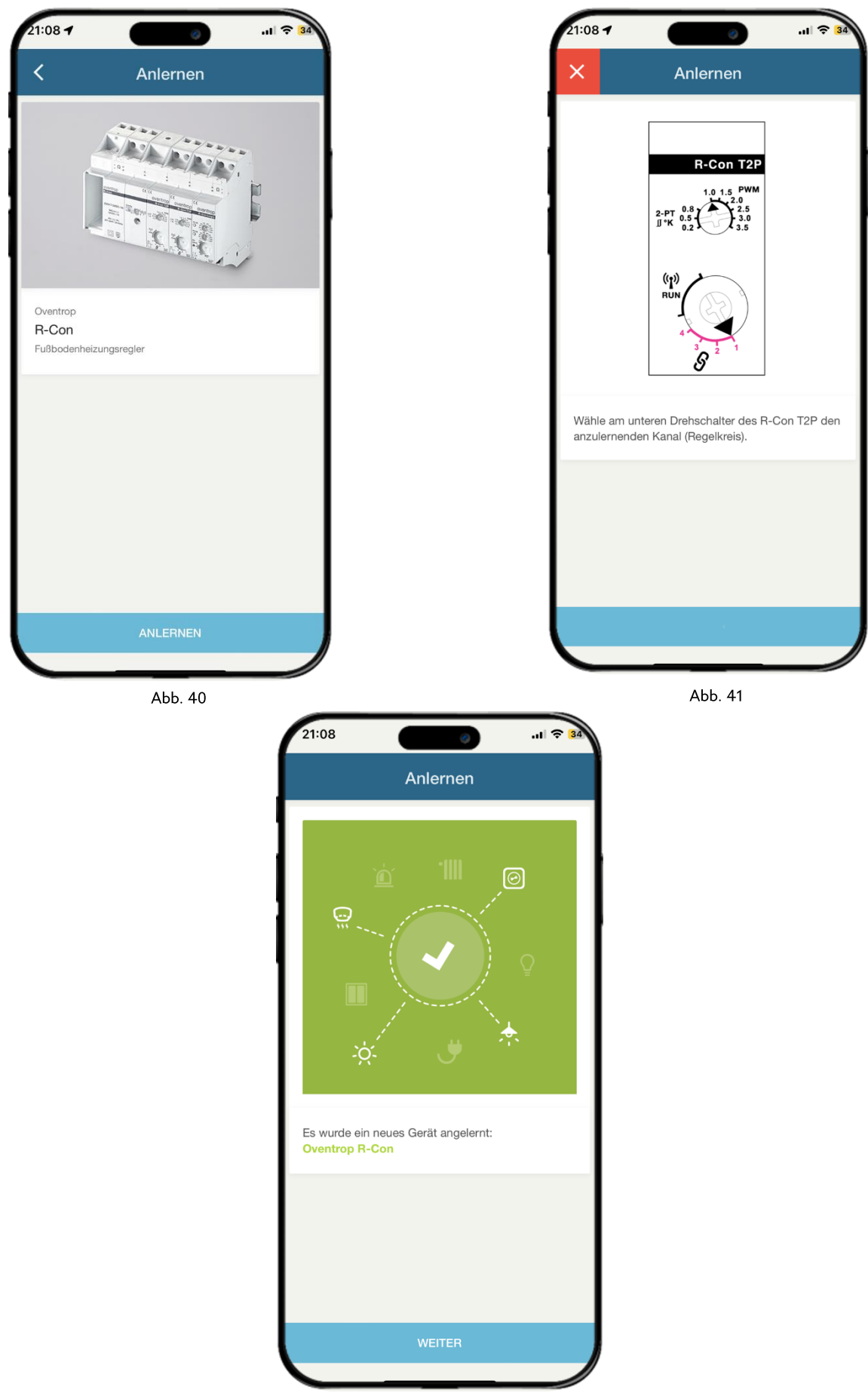

Abb. 42

Inbetriebnahmedokumentation wibutler Professional Smart Home System

## <span id="page-25-0"></span>6.2 Geräteseite – Informationen

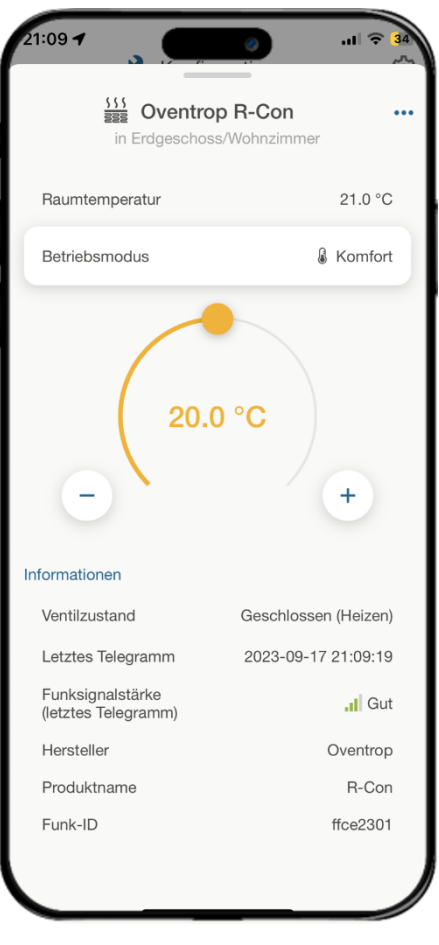

Abb. 43

#### Geräteseite Informationen

- Batteriestatus: Hier wird der Zustand der Batterie angezeigt, d.h. "OK", "Schwach (Batterie wechseln)" oder  $\bullet$ "Unbekannt" ist. Unbekannt ist der Zustand etwa nach einen wibutler-Neustart im Zuge eines Updates. Der Zustand liegt vor, bis das Gerät wieder Informationen empfängt.
- Ist-Hub: Die vom Funkstellantrieb gemeldete Hubposition (bei 100% ist das Ventil 100% geöffnet) wird hier  $\bullet$ angezeigt.
- Hinweis: Es wird die Position, die vor dem letzten Sendezyklus am Gerät vorlag, angezeigt. Diese kann von der aktuellen Position abweichen.
- Letztes Telegramm: Der Zeitpunkt des letzten Telegramms, welches vom Gerät empfangen wurde, wird hier  $\bullet$ angezeigt.
- Funksignalstärke: Die Funksignalstärke des zuletzt empfangenen Telegramms wird hier angezeigt.
	- Sehr gut (> -67 dB)  $\circ$
	- Gut (> -74 dB)  $\circ$
	- Befriedigend (> -85 dB)  $\circ$
	- Ausreichend (> -92 dB)  $\circ$
	- Mangelhaft (<= -92 dB)  $\circ$
- Funk-ID: Die EnOcean-Sende-ID des R-Con Mehrkanalempfängers wird ausgewiesen.

## <span id="page-26-0"></span>6.3 Zurücksetzen auf Werkseinstellungen

Die Werkseinstellungen des R-Con Mehrkanalempfängers können wie folgt wiederhergestellt werden:

Schritt 1: Stellen Sie den unteren großen Drehschalter des Regelmoduls auf "1" (Linksanschlag). Die LED des oberen kleinen Drehschalters blinkt.

Schritt 2: Drehen Sie den oberen Drehschalter innerhalb von 8 Sekunden 5x auf Rechtsanschlag. Die LED leuchtet 10 Sekunden lang rot.

#### <span id="page-26-1"></span>**Funktionen und Regeln** 7

Nachfolgend werden die einzelnen Funktionen und Regeln im wibutler-System erläutert. Voraussetzung ist, dass das Gerät angelernt ist.

Durch die Raumzuordnung des Geräts werden automatisch alle relevanten Parameter mit der wibutler Einzelraumregelung abgeglichen. Änderungen am Gerät werden so für den gesamten Raum übernommen.

## <span id="page-26-2"></span>7.1 Arten von Regeln und Funktionen

Im Folgenden werden die verschiedenen Arten der Regeln und Funktionen erläutert.

#### 7.1.1 Alarmfunktion

Mit der "Alarmfunktion" lässt sich z.B. bei Abwesenheit über Fensterkontakte eine Regel erstellen. Ist der Zustand der Abwesenheit in der App gewählt, wird bei jedem Auslösen eines Fensterkontaktes eine Push-Benachrichtigung auf Ihr Gerät geschickt, um Sie darüber zu informieren.

#### 7.1.2 Wenn/Dann Regel

Mit einer "Wenn/Dann Regel" lässt sich eine Regel z.B. zweier Geräte erstellen. Beispielsweise kann bei geöffnetem Fenster der Sparmodus aktiviert und bei geschlossenem Fenster der Komfortmodus aktiviert werden.

## 7.1.3 Zeitregel

Dieser Regeltyp bietet Ihnen die Möglichkeit, Aktionen über einen festgelegten Wochenplan auszulösen. Sie können dabei für jeden Wochentag einen individuellen Zeitplan hinterlegen. Sie haben die Möglichkeit beliebig viele Zeitmarken zu setzen, zu denen Aktionen ausgelöst werden sollen. Außerdem haben Sie die Möglichkeit festgelegte Zeitpläne von einem Tag auf andere zu übertragen.

Hinweis: Sie können mit den Zeitregeln lediglich Funkstellantriebe steuern.

## <span id="page-27-0"></span>7.2 Erstellen von Regeln

Rufen Sie unter "Konfiguration" den Menüpunkt "Regeln" auf und tippen Sie auf das "+"-Symbol, um eine neue Regel zu erstellen. Entscheiden Sie welchen Regeltyp Sie verwenden möchten. Die wibutler-App führt Sie anschließend Schritt für Schritt durch den Prozess.

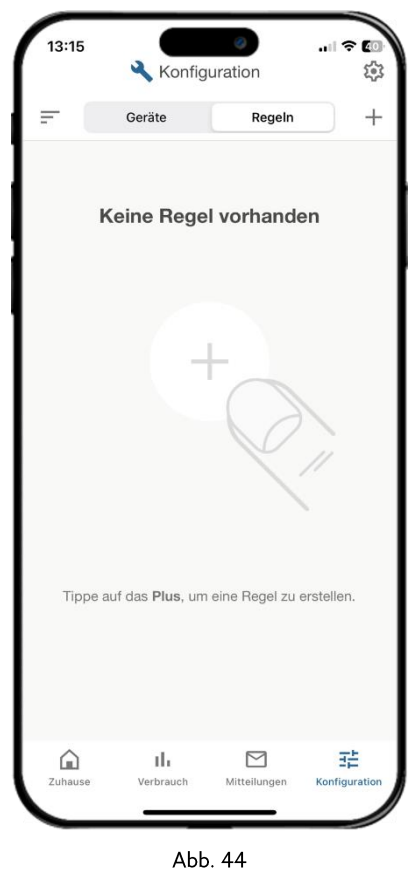

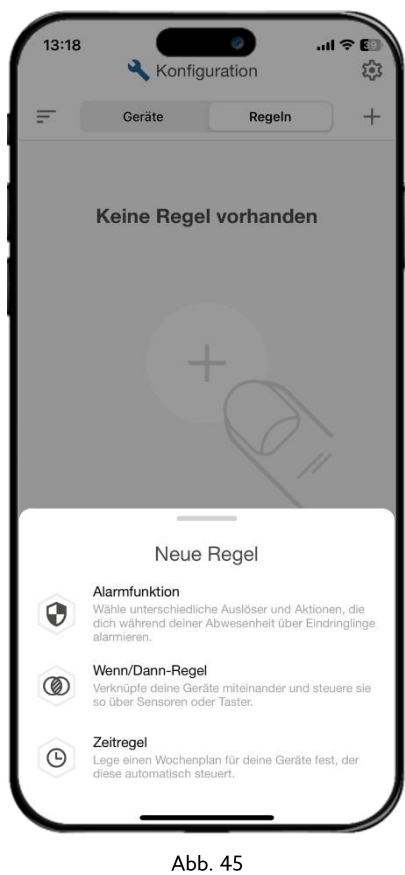

## 7.2.1 "Wenn/Dann-Regel" erstellen

Sie definieren zunächst die Auslöser und Aktionen und verknüpfen diese anschließend, indem Sie festlegen, welche Aktion bei welchem Zustand ausgelöst werden soll. In diesem Beispiel ist der Auslöser der Fensterkontakt und die Aktion der Wechsel zwischen den Betriebsmodi Komfort und Sparen.

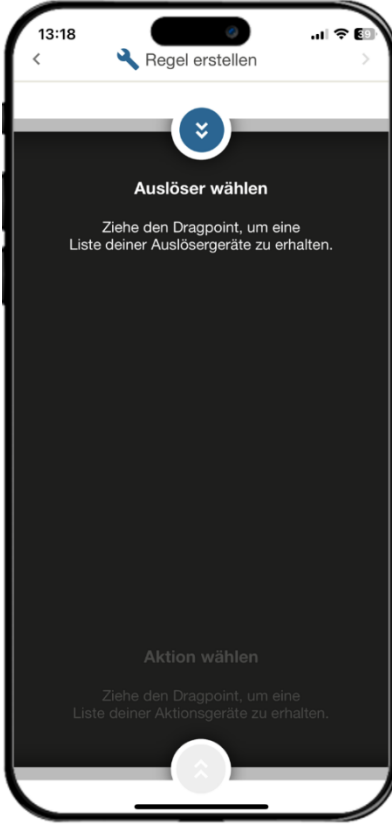

Abb. 46

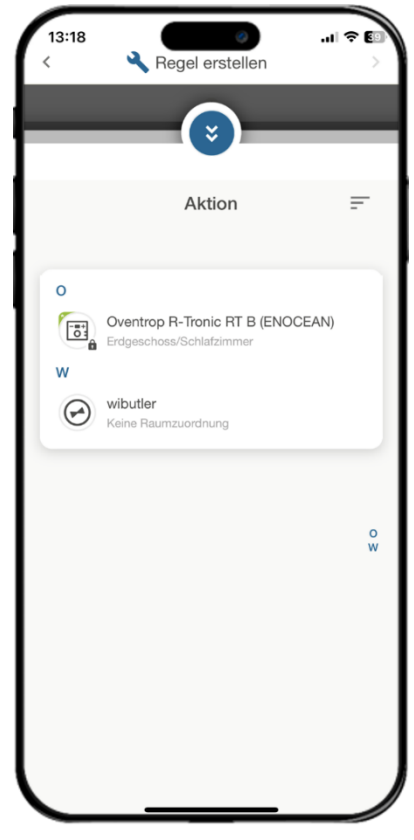

Abb. 47

Im letzten Schritt ordnen Sie dann den Betriebsmodus dem Zustand und die gesamte Regel den Gebäudeprofilen zu:

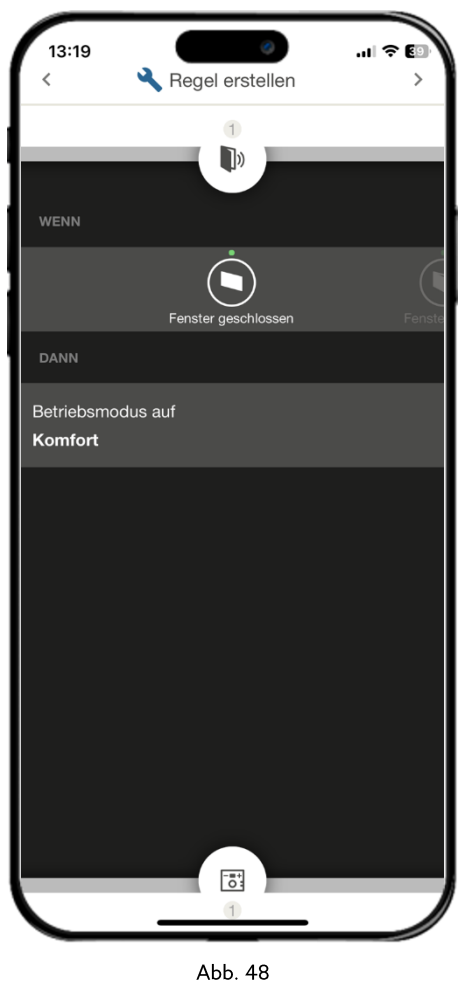

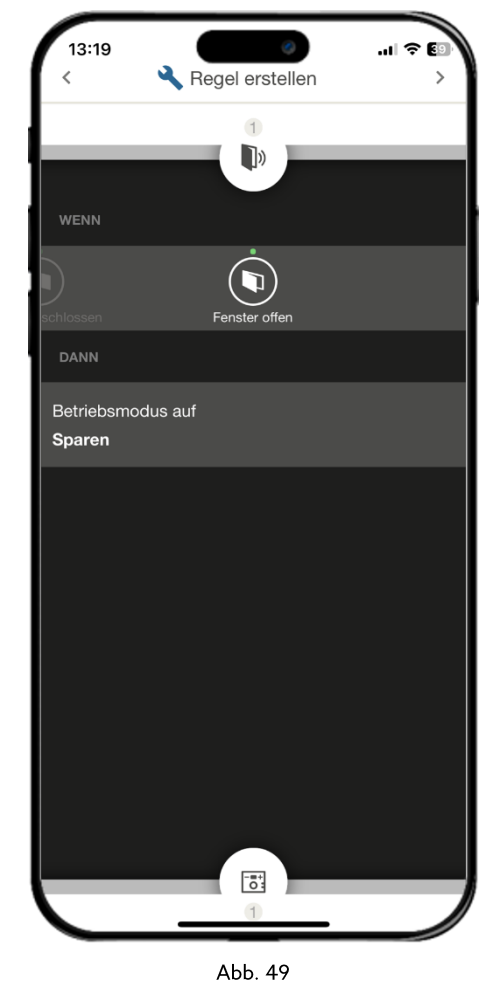

#### Hinweis:

Die "Wenn/Dann-Regel" Erstellung wird in folgendem Video ab Minute 2:00 ebenfalls noch einmal genauer erklärt.

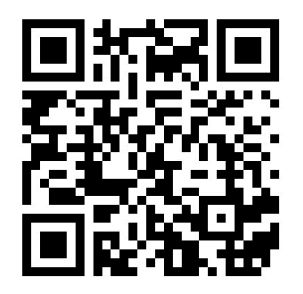

## 7.2.2 "Zeitplan" erstellen

Sie definieren zunächst die Geräte und Räume, welche zeitlich gesteuert werden sollen. Dann setzen Sie die Zeitmarken an den verschiedenen Wochentagen und verknüpfen Sie mit Wunschtemperaturen.

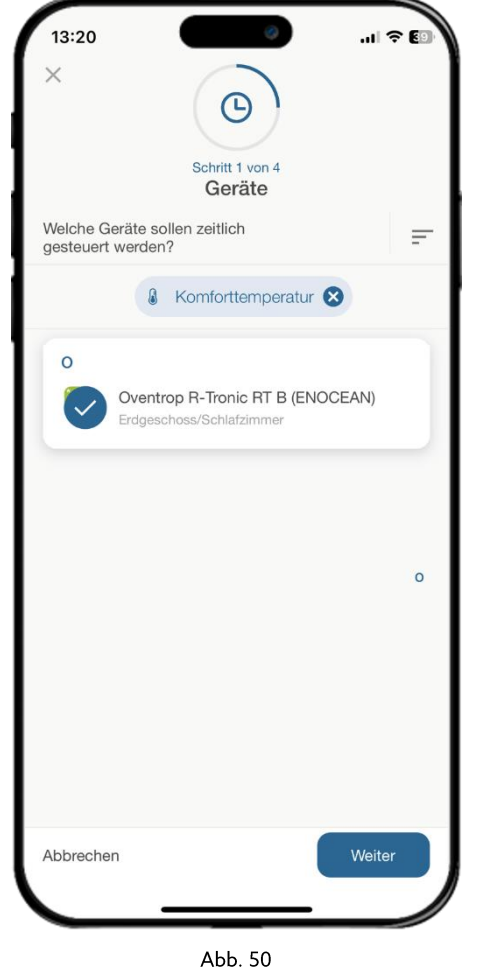

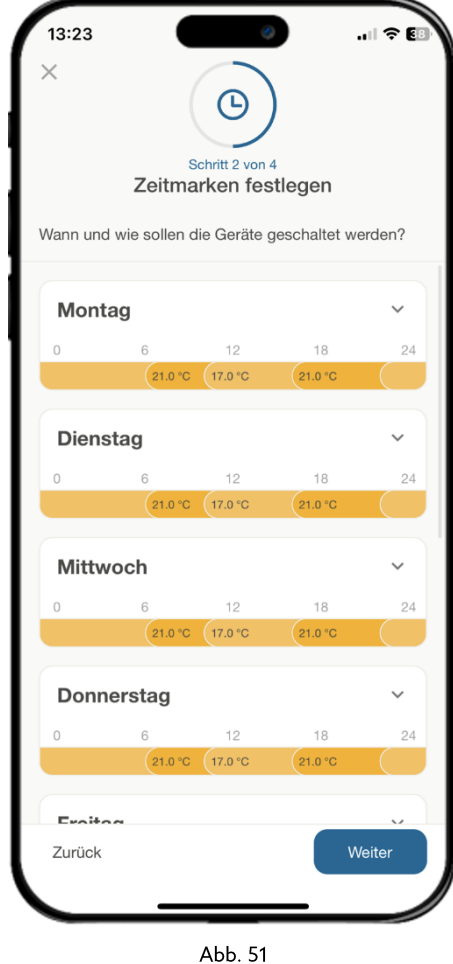

Zuletzt ordnen Sie dann noch die Profile den Zeiten zu und vergeben Namen.

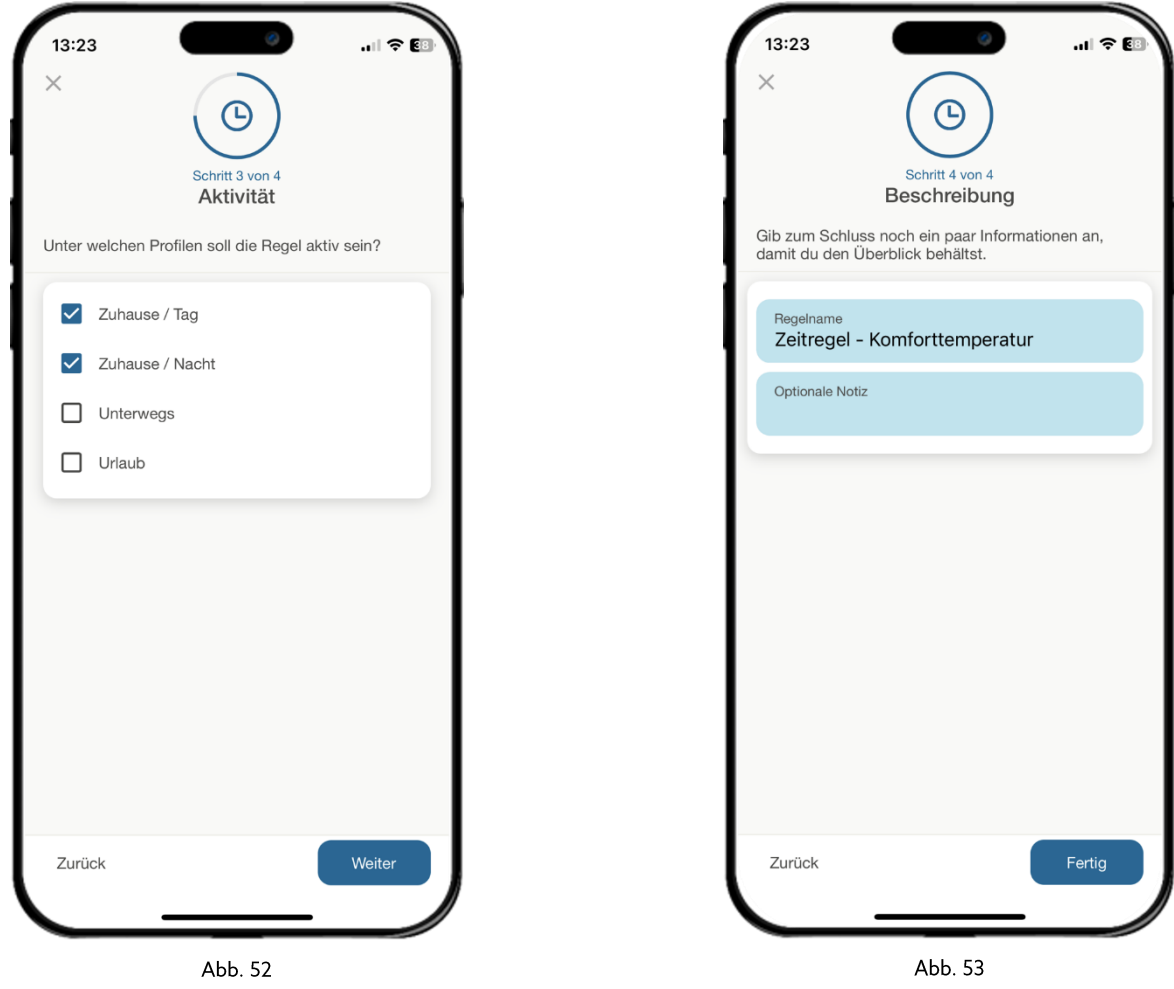

#### Hinweis:

Die "Zeitplan" Erstellung wird in folgendem Video ab Minute 5:00 ebenfalls noch einmal genauer erklärt.

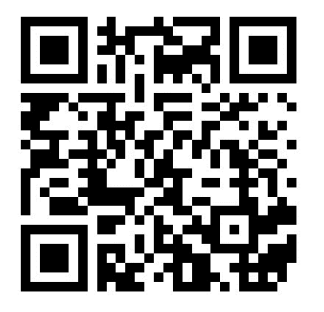

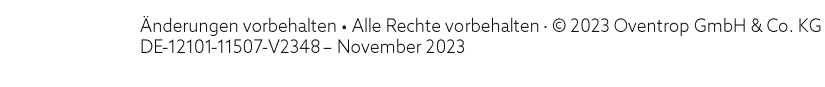

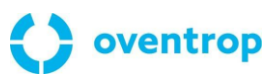

**Oventrop GmbH & Co. KG** · Paul-Oventrop-Straße 1 · 59939 Olsberg · Deutschland T +49 2962 820 · mail@oventrop.com · www.oventrop.com